## **Čiček, Igor**

## **Undergraduate thesis / Završni rad**

## **2018**

*Degree Grantor / Ustanova koja je dodijelila akademski / stručni stupanj:* **University North / Sveučilište Sjever**

*Permanent link / Trajna poveznica:* <https://urn.nsk.hr/urn:nbn:hr:122:866446>

*Rights / Prava:* [In copyright](http://rightsstatements.org/vocab/InC/1.0/) / [Zaštićeno autorskim pravom.](http://rightsstatements.org/vocab/InC/1.0/)

*Download date / Datum preuzimanja:* **2024-07-16**

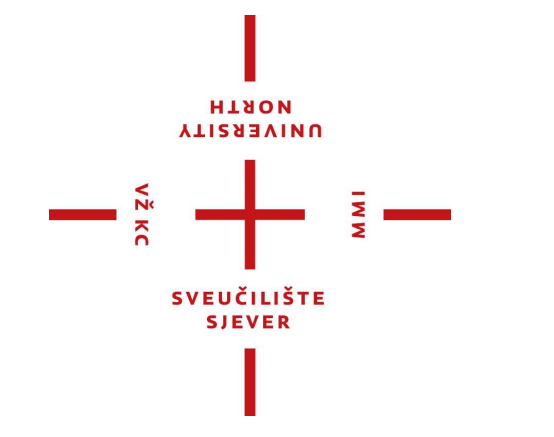

*Repository / Repozitorij:*

[University North Digital Repository](https://repozitorij.unin.hr)

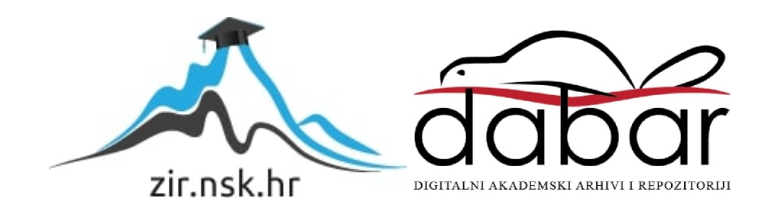

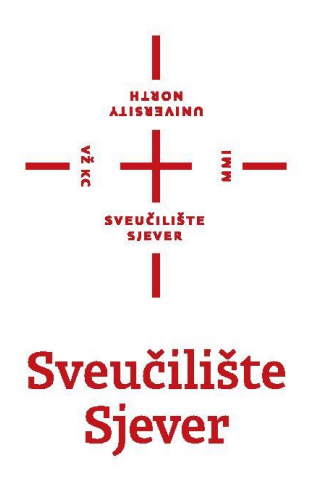

**Završni rad br. 572/MM/2018**

# **Blender 3D stvaralački paket**

**Igor Čiček, 0807/336**

Varaždin, rujan 2018. godina

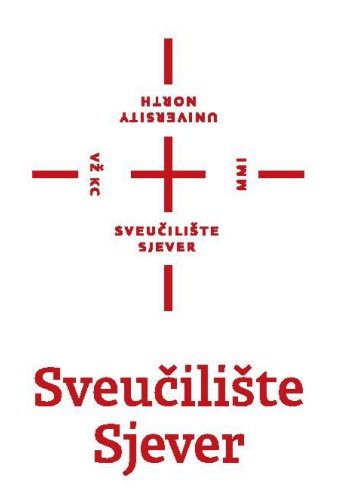

**Odjel za Multimediju, oblikovanje i primjenu**

**Završni rad br. 572/MM/2018**

# **Blender 3D stvaralački paket**

## **Student**

Igor Čiček, 0807/336

## **Mentor**

dr. sc. Andrija Bernik, pred.

Varaždin, rujan 2018. godine

Sveučilište Sjever Sveučilišni centar Varaždin 104. brigade 3, HR-42000 Varaždin

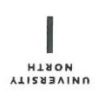

# Prijava završnog rada

Definiranje teme završnog rada i povjerenstva

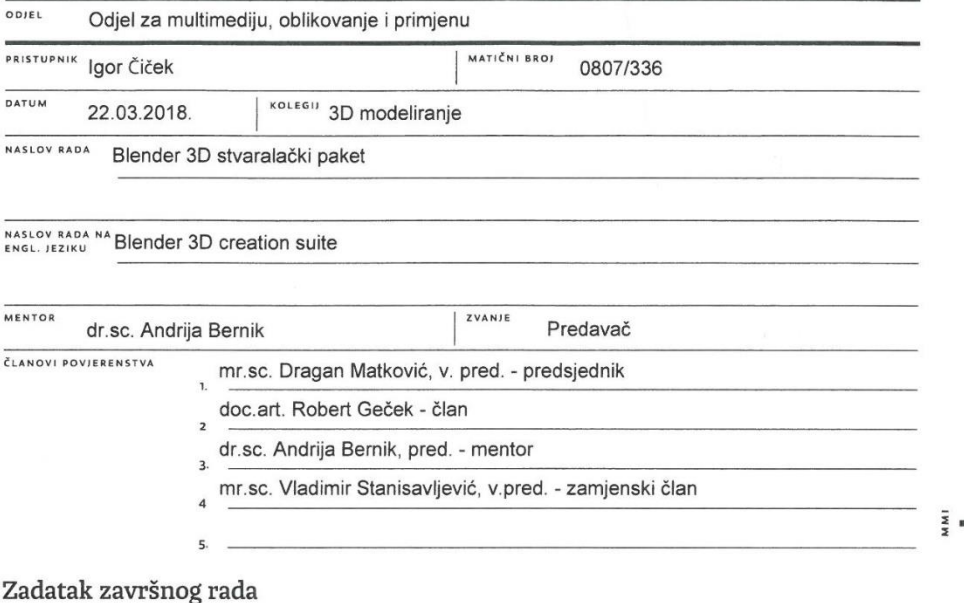

**BROJ** 572/MM/2018

OPIS

 $\frac{1}{\sqrt{2}}$ 

Blender je besplatan open source 3D stvaralački paket. Podržava cijeli proces izrade projekta - modeliranje, animiranje, simuliranje, teksturiranje, osvjetljivanje i renderiranje. Također omogućava uređivanje videa i izradu video igara. Blender stvaralački paket je prvenstveno namijenjen pojedincima i malim studijima. U prvom dijelu završnog rada će se razraditi svrha 3D-a u industriji te prednosti i nedostatci računalne grafike (eng. Computer-generated imagery, CGI). Zatim će se obraditi razvoj i mogućnosti Blender 3D stvaralačkog paketa. Na praktičnom primjeru će se prikazati proces izrade projekata od početka do završnog proizvoda (modeliranje, teksturiranje, osvjetljenje, renderiranje). U završnom djelu rada će se Blender usporediti sa ostalim konkurentnim programima (Autodesk Maya, Autodesk 3ds Max, Maxon Cinema 4D), te kompatibilnost sa drugim programima (Substance painter, Unity, Unreal Engine 4).

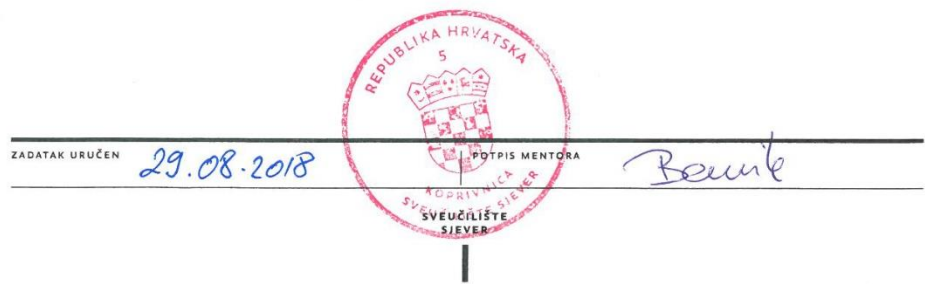

## **Predgovor**

Tijekom izrade završnog rada primijenjeno je znanje stečeno na kolegijima 3D modeliranja, Video animacije, Fotografije i Medijske fotografije. Uz pomoć programa Blender je izrađena vizualizacija interijera te su znanja o kameri stečena na spomenutim kolegijima Fotografije i Medijske fotografije prenesena u virtualno okruženje.

Zahvaljujem se mentoru, dr.sc. Andriji Berniku, pred. na pruženoj pomoći i savjetima prilikom izrade ovog završnog rada.

Zahvaljujem se mentoru stručne prakse Dejanu Koberu na pruženom znanju i iskustvu potrebnom za rad u studijskom okruženju, te na savjetima i pomoći prilikom izrade završnog rada.

## **Sažetak**

U tehnološki visoko razvijenoj današnjici teško je zamisliti svijet bez multimedije. Konstantno smo okruženi svim vrstama multimedije poput teksta, zvuka, videa i animacija. Iako često nismo svjesni računalna grafika je implementirana u skoro sve grane vizualnih medija i industrije. U filmskoj industriji je posebno izražena uporaba računalne grafike jer omogućava implementaciju elemenata koji ne postoje ili je nemoguće izvesti u stvarnosti poput fiktivnih stvorenja (zmajevi, dinosauri, vanzemaljci), nestvarnih i izmišljenih okoliša kao što su površine drugih planeta, post apokalipsa, svemirski brodovi i slično. Ujedno je filmska industrija najzaslužnija za razvoj računalne grafike u ranim počecima. Osim filmske industrije računalna grafika je proširena u reklamnoj industriji (npr. proizvođači automobila sve rjeđe koriste prave automobile za snimanje reklama, već se uglavnom koriste 3D modeli automobila), medicini, vizualizaciji arhitekture te u dizajnu proizvoda. Računalna grafika je također omogućila stvaranje novih industrija poput industrije video igara koja je postala najbrže rastuća grana zabavne industrije. Procjenjuje se da je u 2017. godini industrija video igara na globalnoj razini zaradila više od 108.9 milijardi američkih dolara te je premašila glazbenu industriju te Hollywoodsku filmsku industriju. Zbog velikog razvoja računalne grafike na tržištu je dostupno sve više programa za izradu računalne grafike. Najveća i najpoznatija kompanija za razvoj programa za računalnu grafiku je Autodesk. Autodesk programi Maya i 3D Studio MAX su prihvaćeni kao industrijski standard, no sve više pažnje dobivaju alternativni programi poput Blendera. U zadnjih nekoliko godina Blender bilježi sve više korisnika te ubrzani razvoj koji omogućava praćenje trendova u industriji. U 2016. godini Blender je zabilježio više od 6.5 milijuna preuzimanja programa sa službene web stranice.[1][2]

Završni rad istražuje razvoj Blendera kroz godine, nadolazeće mogućnosti programa, dostupne alate kao što su alati za modeliranje, skulpturiranje, rigging, animaciju i renderiranje. U odjeljku o tijeku rada (workflow) je na praktičnom primjeru prikazana izrada interijera te što je sve potrebno kako bi se realizirao projekt. Također se uspoređuje kompatibilnost sa drugim programima poput Substance Paintera, Unitya i Unreal Engine 4. Na kraju je Blender uspoređen sa industrijskim standardima poput Maya-e 3D Studio MAX-a i Cinema 4D.

Ključne riječi: multimedija, računalna grafika, 3D modeli, Autodesk Maya, Blender 3D, tijek rada

## **Abstract**

It is hard to imagine modern world without the multimedia. We are constantly surrounded with all types of multimedia like text, sound, video and animation. Although, often we are not aware, computer graphic is implemented in almost all branches of visual media and industry. Computer graphics is highly spread in movie industry because it enables implementation of elements which don't exist or elements which are impossible to realize in realty like fictional creatures (dragons, dinosaurs, aliens), unreal or fictional environments like surfaces of alien planets, post apocalypse, space ships, etc. At the same time movie industry was most crucial for development of computer graphic in early beginnings. Beside movie industry, computer graphics is spread in advertising industry (for example: car manufacturers less often use real cars for advertisement, but use 3D models of the cars), medicine, architectural visualizations and product design. Computer graphics also enabled creation of new industries like video game industry which became fastest growing branch of entertainment industry. It is estimated that in 2017. video game industry earned more than 108.9 billion US dollars globally and surpassed music industry and Hollywood movie industry. Because of big development of computer graphics there is ever growing number of software available on the market. Biggest company for computer graphics software development is Autodesk. Autodesk software like Maya and 3D Studio MAX are industry standards, but alternative software like Blender are getting more and more attention. Past several years Blender is getting ever increasing number of users and fast development of the program allows is to follow trends in the industry. In 2016. Blender had more than 6.5 million downloads form the official web site.[1][2]

This thesis explores development of the Blender trough the years, upcoming features, available tools like tools for modeling, sculpting, rigging, animation and rendering. In workflow chapter, on practical part of thesis I will show creation of the interior and all the necessary parts for realization of the project. In thesis I will also compare compatibility of the Blender with other programs like Substance Painter, Unity and Unreal Engine 4. At the end of the thesis, Blender is compared with industry standard software like Maya, 3D Studio MAX and Cinema 4D.

Keywords: multimedia, computer graphics, 3D model, Autodesk Maya, Blender 3D, workflow

## **Popis korištenih kratica**

IBM – International Business Machines, najveća računalna kompanija na svijetu osnovana 1911. godine

GNU – GNU General Public License je besplatna licenca sa softvere koja garantira korisnicima slobodu korištenja, učenja i modificiranja istog

SGI – Silicon Graphics je bila Američka kompanija specijalizirana za proizvodnju računala visokih performansi, osnovana 1981. godine, ugašena 2009. godine

CGI – Computer-generated imagery (Računalno generirane slike)

BSDF – Bidirectional scattering distribution function

PBR – Physically Based Rendering

IOR – Indeks of reflection (indeks refleksije)

HDRi – High Dinamic Range imaging

RAM – Random-acess memory

RGB – (red, grean, blue) odnosi se na sistem aditivnom miješanja boja na zaslonu

API – Application programming interface

SDK – Software development kit

CPU – Central processing unit

GPU – Graphics processing unit

# Sadržaj

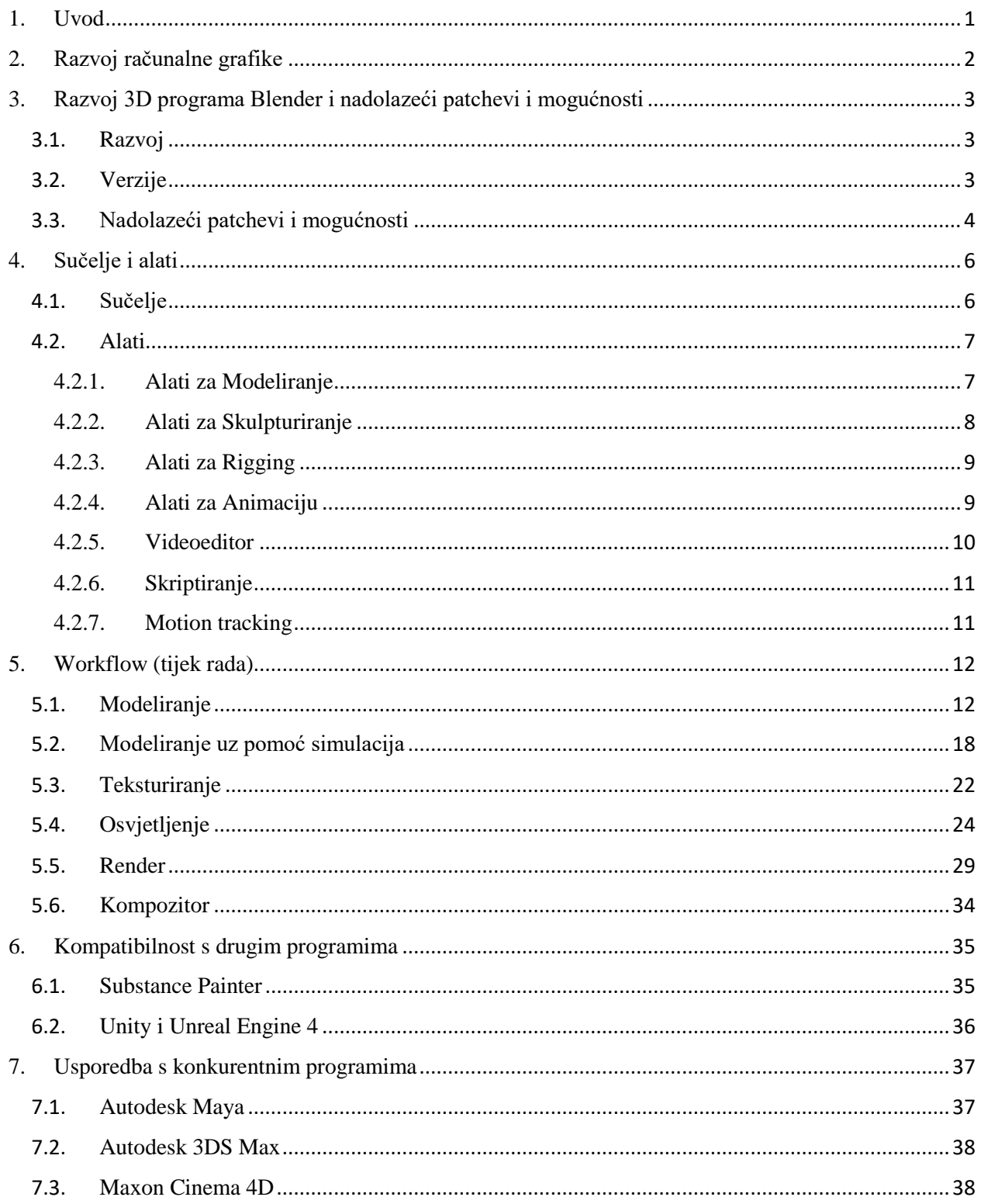

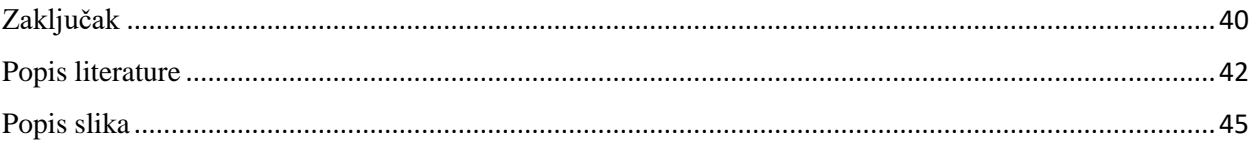

## **1. Uvod**

U svijetu gdje je nemoguće zamisliti život bez multimedije većina vizualnih medija koristi neki oblik računalne grafike. Kroz proteklih nekoliko desetljeća računalna grafika je doživjela nagli napredak. U početku je računalna grafika bila ograničena na malu količinu ljudi koji su radili u industriji i koji su imali pristup dovoljno snažnim računalima za pokretanje 3D softvera. Napretkom tehnologije računalna grafika je postala dostupna puno većem broju ljudi. Konsekventno je i 3D softver postao pristupačniji te je na današnjem tržištu dostupan veliki broj različitih softvera za računalnu grafiku koji omogućuju visoku kvalitetu produkta.[3] Od svenamjenskih softvera koji omogućavaju izradu 3D modela, animaciju, teksturiranje, renderiranje kao što su Autodesk Maya i 3D Studio MAX, MAXON Cinema 4D i Modo, pa do softvera koji su specijalizirani za specifični korak u tijeku proizvodnje kao što je ZBrush koji je specijaliziran za izradu 3D modela uz pomoć skulpturiranja, Substance Designer koji služi za izradu PBR materijala i tekstura te Substance Painter koji služi za implementaciju PBR materijala i tekstura na 3D objekte.

U kategoriju svenamjenskih 3D softvera spada i Blender 3D creation suite koji je kroz zadnjih nekoliko godina doživio veliki napredak i povećanje broja korisnika. Kako je Blender potpuno besplatan program koji se financira od strane zajednice kroz donacije i sponzorstva javlja se stigma da je program neadekvatan i lošiji u usporedbi sa programima koji se naplaćuju. Može li se Blender uspoređivati sa programima koji su industrijski standard poput Maya-e, 3DS MAX-a i Cinema 4? Kako se dobro uklapa u tijek proizvodnje sa ostalim programima poput Substance Paintera, Unitya i Unreal Engine 4. Koji su alati dostupni i kakve su mogućnosti alata u Blenderu?

## **2. Razvoj računalne grafike**

Početak razvoja računalne grafike 1960-ih godina označava desetljeće gdje se računalo razvilo od uređaja striktno za računanje u alat za stvaranje. Uređaji i programi za interakciju s korisnikom su omogućili najveći pomak u napretku tehnologije.[3]

William Fetter je zaslužan za smišljanje izraza računalna grafika (Computer Graphic) 1960. godine. Fetter je često smatran ocem 3D animacije zbog njegovog doprinosa i rada u tvrtki Boeing, gdje je koristio računalo za izradu 3D modela objekata i ljudskog tijela poznat pod nazivom Boeing Man. Godine, 1963, Ivan Sutherland stvara računalni program za crtanje Sketchpad koji je omogućavao crtanje jednostavnih oblika. Svjetlosna olovka (Light pen) koja je korištena za crtanje oblika u Sketchpad programu se smatra prvim ulaznim uređajem za računalo osim tipkovnice.[3]

3D animacija se počela pojavljivati u filmovima 1970-ih godina. U filmu Futureworld iz 1976. godine se pojavljuje 3D animacija žičanog okvira (wireframe) ruke i lica kojeg su izradili Catmull i Frederic Parke. Academi Awards, 1977. godine, predstavlja novu kategoriju pod nazivom Najbolji vizualni efekti. Dvije godine poslije film Alien koristi sekvencu 3D animacije za vizualizaciju slijetanja svemirskog broda.[3]

Do ovog trenutka, računala nisu bila dostupna svima. Računala su uglavnom bila korištena na sveučilištima i od strane vladinih organizacija. Za korištenje računala je bilo potrebno ekstenzivno znanje. Godine, 1976., Steve Jobs i Steve Wozniak osnivaju Apple te razvijaju osobno računalo koje je postalo dostupno 1984. godine. Microsoft, 1980. godine, stvara operacijski sustav za prvo osobno računalo IBM-a. Ta računala su imala korisničko sučelje koje su mogli koristiti osobe sa malim znanjem o računalima. Također, 1980. godine je predstavljena tehnologija za Raytracing koja je omogućila realistično osvjetljenje u računalnoj grafici te se ista tehnologija koristi i danas. Autodesk je osnovan 1982. godine te je danas najveća kompanija za 3D i CAD softver. Kroz 1990 e računalna grafika posta je sve popularnija u filmskoj industriji te industrija video igara postaje sve popularnija. Filmovi poput Terminator 2 (1991. godina) i Jurassic Park (1993. godina) su dalje popularizirali 3D vizualne efekte i animacije u filmskoj industriji. 3D animacije su se također počele koristiti u reklamnoj industriji.[3]

Danas se 3D animacija koristi u mnogim granama industrije kao što su dizajn i uređenje interijera, arhitektura, medicina, industrija video igara, filmska industrija i mnoge druge. U dizajnu i uređenju interijera i arhitekturi 3D animacija nam omogućuje virtualnu vizualizaciju, te nam omogućuje predviđanje potencijalnih problema i pogrešaka. Proizvođači automobila mogu iskoristiti prednosti 3D animacije od početnog dizajna pa sve do reklamiranja vozila. U medicini 3D animacije omogućavaju kvalitetnije obrazovanje. Industrija video igara se posebno oslanja na 3D animacije. Većina video igara je trodimenzionalna te predstavljanjem novih tehnologija poput Real time raytracing-a i dovoljno moćnog hardvera koji može podržati nove tehnologije igre graniče sa foto-realističnošću. Filmska industrija koristi 3D animacija za specijalne efekte i scene koje ne bi bilo moguće proizvesti uz pomoć klasičnih metoda izrade specijalnih efekata.[4]

## **3. Razvoj 3D programa Blender i nadolazeći patchevi i mogućnosti**

### 3.1. Razvoj

Ton Roosendaal 1988. godine osniva animacijski studio NeoGeo. Zbog zastarjelog i nezgrapnog programa kojeg je animacijski studio koristio, 1995 godine Ton Roosengaal počinje sa razvojem programa koji je postati poznat pod imenom Blender. Sa razvojem i napretkom programa postalo je očito da program ima potencijal za korištenje izvan studija. Ton osniva novu kompaniju 1998. godine pod nazivom Not a Number (NaN). Cilj kompanije je bila promocija i razvoj Blendera. Tonova vizija Blendera je bila da omogući profesionalnu razinu 3D modeliranja i animacije općoj računalnoj zajednici. Zbog velikog uspjeha NaN je osigurao sredstva od 4.5 milijuna eura od strane ulagača. 2000. godine NaN je zapošljavao pedeset zaposlenika te je u ljetu 2000. godine izašla verzija 2.0. Broj korisnika je prošao 250 000 iste godine.

Zbog prenaglog razvoja kompanije 2001. godine NaN je bio primoran pronaći nove ulagače i smanjiti kompaniju te promijeniti način poslovanja. Prva komercijalna verzija Blendera je izašla iste godine. Zbog loše prodaje novi ulagači odlučuju zatvoriti NaN te prekidaju razvoj Blendera.

Nakon zatvaranja NaN-a, Ton Roosendaal pokreće neprofitabilnu organizaciju 2002. godine pod nazivom Blender Foundation. Cilj organizacije je bio nastavak razvoja Blendera kao open source projekt. Blender Foundation pokreće kampanju "Free Blender" kojoj je bio cilj otkupiti sva prava na Blender od NaN ulagača. Cijena otkupa je bila 100 000 eura. Kampanja je bila financirana od strane zajednice te je u roku od sedam tjedana prikupljena svota od 100 000 eura koja je bila potrebna za otkup svih prava na Blender. Trinaestog listopada 2002. godine Blender je postao dostupan javnosti pod GNU licencom.[5]

### 3.2. Verzije

Verzija 1.00 (siječanj 1994.) - prva interna verzija Blendera u NeoGeo studiju

Verzija 1.23 (siječanj 1998.) – SGI verzija objavljena na web-u

Verzija 1.30 (travanj 1998.) – Linux i FreeBSD verzije, prilagođeno za OpenGL i X11

Verzija 1.60 (travanj 1999.) – objavljena verzija za Microsoft Windows

Verzija 2.00 (kolovoz 2000.) – interaktivni 3D engine u stvarnom vremenu

Verzija 2.10 (prosinac 2000.) – novi engine, potpora za fizičke simulacije i potpora za Python programski jezik

Verzija 2.20 (kolovoz 2001.) – sistem za animaciju likova

Verzija 2.26 (veljača 2003.) – prva verzija Blendera kao open source

Verzija 2.31 (prosinac 2003.) – novo korisničko sučelje

Verzija 2.33 (travanj 2004.) – game engine, okluzija okoline (ambient occlusion), proceduralne teksture

Verzija 2.36 (prosinac 2004.) – popravljena stabilnost programa, unaprijeđena potpora za normal i displacement mapiranje

Verzija 2.40 (prosinac 2005.) – novi sistem za armaturu, kruta tijela, tekućine

Verzija 2.42 (srpanj 2006.) – sistem čvorova, modifikatori, zamućenje (blur) novi fizički engine, sinkronizacija usana (lip sync)

Verzija 2.43 (veljača 2007.) – multi-rezolucijske mreže (multi-res mesh), multi-prijelazi za render, pečenje (bakeing), skulpturiranje, retopologija, unaprjeđenje procesa modeliranja i animiranja, proxy objekti, čestice za tekućine

Verzija 2.46 (svibanj 2008.) – unaprjeđenje simulacije kose i krzna, novi sistem čestica, simulacija tkanina, modifikator deformacije mreže (mash) za mišiće i slične objekte

Verzija 2.6x (listopad 2011. – listopad 2013) – razna unaprjeđenja već postojećih mogućnosti te stabilizacija programa. Dodan je Cycles render engine.

Verzija 2.7x (ožujak 2014. – rujan 2017.) – razna poboljšanja Cycles render engine-a te dodavanje mogućnosti za isti

Verzija 2.78 (rujan 2016.) – podrška za VR sferno renderiranje

Verzija 2.79 (rujan 2017.) – Denoiseing, hvatać sjena (Shadow catcher), Principled shader[5]

### 3.3. Nadolazeći patchevi i mogućnosti

U patch-u 2.80 Eevee predstavlja novu tehnologiju za viewprot koja omogućava kvalitetniji i brži prikaz scene. Kao najveća mogućnost Eevee tehnologije je fizički točno renderiranje u realnom vremenu. Potpuno su podržane opcije poput volumetrijskog osvjetljenja, fizički točnih odsjaja, potpovršinsko raspršivanje svjetla i mekanih sijena. Također su podržani post produkcijski efekti poput: zamućenja kretanja (Motion Blur), Bloom, Tone Map, dubinsko oštrina (Depth of Field), okluzija okoline (Ambient Occlusion). Materijali su u potpunosti kompatibilni sa Cycles render engine-om.[6]

Također će biti implementirano novo korisničko sučelje koje je omogućiti novim korisnicima lakše snalaženje i lakše korištenje alata uz pomoć opisa funkcije svakog alata. Zadržana je potpuna kontrola nad prilagođavanjem sučelja vlastitim potrebama.[6]

Kao nova mogućnost u Blender 2.80 dolazi mogućnost 2D animacije. Novo prilagođeno sučelje za 2D animaciju te je 2D objekte moguće kombinirati sa 3D objektima i okolinom.[6]

Unaprijeđena je organizacija objekata i scena uz pomoć nove opcije Collections koja omogućava lakše snalaženje i navigaciju u popisu objekata na sceni. Kolekcije (collections) su blokovi podataka te će zbog toga biti moguće instancirati cijele kolekcije u novi ili postojeći projekt. Pošto će se kolekcije sada ponašati kao blokovi podataka dodat će se opcija za izradu knjižnice (librery) koja će sadržavati modele, animacije, teksture i slično uz pomoć Asset managera.[7] [8]

Od patcha 2.80 Blender će podržavati Vector displacement mape. Vector displacement mape su posebne vrste mapa koje pohranjuju podatke o poziciji točaka (vertex). U kombinaciji sa već postojećim alatima (Adaptive subdivison) koji omogućuju dodavanje dodatne geometrije u odnosu na količinu pixela koje objekt zauzima, vector displacment se može koristiti za dodavanje velike količine detalja na model bez dodatnog opterećenja hardvera. Za razliku od običnih displacemant mapa koje pohranjuju podatke o visini točke (vertex), vector displacemant mape pohranjuju poziciju točke (vertex) na svim osima (X,Y,Z).[9]

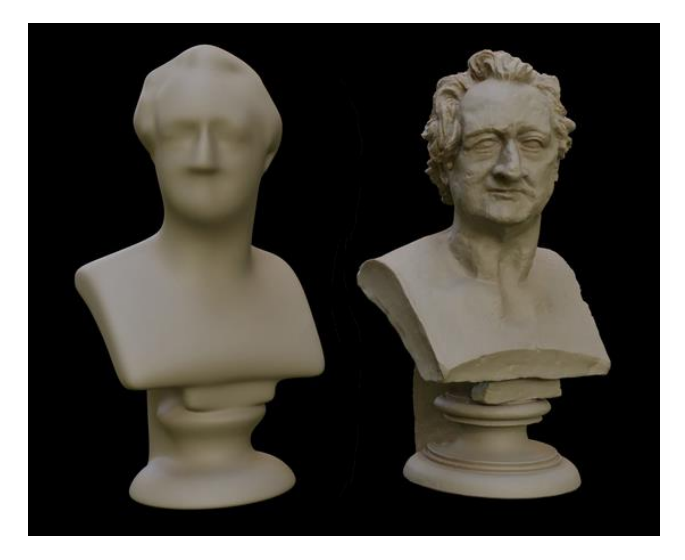

*Slika 3.1 Lijevo:Model bez vector displacment mape; Desno: Model sa vector displacment mapom [9]*

## **4. Sučelje i alati**

4.1. Sučelje

Prilikom otvaranja Blender 3D creation suita sučelje je podijeljeno na pet dijelova: Info urednik na vrhu, središnji 3D pogled, ispod 3D pogleda se nalazi vremenska crta sa desne strane gore se nalazi popis svih objekata na sceni, a ispod popisa se nalaze izbornici sa raznim opcijama kao što su: Render, Render slojevi (Render Layers), Scena (Scene), Svijet (World), Objekt (Object), Ograničenja (Constraints), Modifikatori (Modifiers), Podaci (Data), Materijali (Material), Teksture (Texture), Čestice (Particles) i Fizika (Physics). Urednici su podijeljeni na regije koje mogu sadržavati dodatne opcije, alate, kartice i liste.

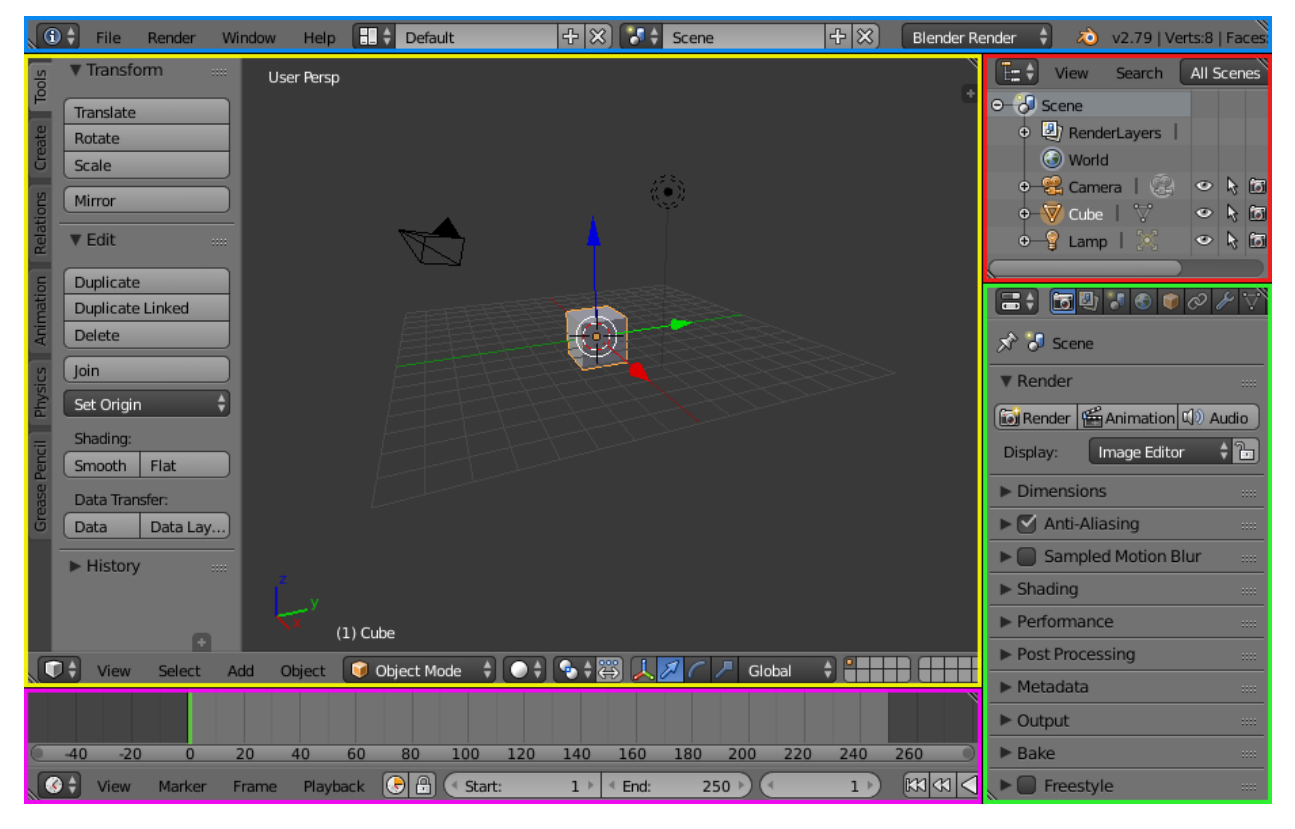

*Slika 4.1 Plava: Info urednik, žuta: 3D pregled, ljubičasta: vremenska crta, crvena: popis objekata na sceni, zelena: izbornici i opcije [10]*

Svaki dio korisničkog sučelja se može prilagoditi po potrebama korisnika. Moguća je promjena veličine svakog dijela sučelja, dodavanje novih dijelova te gašenje i paljenje postojećih. Na dnu u lijevom kutu su nalazi opcija za otvaranje novih prozora: 3D pogled (3D View), vremenska crta (Time Line), grafički urednik (Graph Editor), Dope Sheet, NLA urednik (NLA Editor), UV/slika urednik (UV/Image editor), urednik filmskih isječaka (Movie Clip Editor),urednik video slijeda (Video Sequence Editor), urednik čvorova (Node editor), urednik teksta (Text editor), urednik logike (Logic Editor),opcije (Properties), Outliner, korisničke postavke (User preferences), informacije (Info), pregled datoteka (File Browser), Python Console.

U korisničkim postavkama je moguće daljnje prilagođavanje korisničkog sučelja. Moguće mijenjati fontove, veličinu fontova, teme (boje pojedinih dijelova sučelja), paljenje i gašenje nadogradnji za program (add-ons), te sistemske postavke programa, performanse, hardverske postavke…[10]

4.2. Alati

4.2.1. Alati za Modeliranje

Blender 3D Creation Suit omogućava modeliranje u tri različita načina rada. Postoje dvije vrste objekata objekti koji se mogu uređivati (Mash, Curve, Metaball) i objekti koji se ne mogu uređivati (Camera, Lamp, Speaker). Modeliranje objekata se vrši u načinu rada za uređivanje (Edit mode) te je moguće samo nad objektima koji to dozvoljavaju. Objektni način rada služi za kretanje objekata unutar 3D prostora, mijenjanje dimenzija i rotacije objekata. Mash objekti su primarni način modeliranja u Blenderu. Mash objekti se sastoje od poligona koje je moguće manipulirati uz pomoć različitih alata kao što su:

Translate – omogućava premještanje označenih objekata po 3D prostoru, ovisi o načinu rada u kojem se objekt nalazi. U Edit načinu rada moguće je označavanje lica (Face), ruba (Edge) i vrha (Vertex) dok u Object načinu rada je moguće označavanje cijelog objekta.

Rotate – omogućava rotaciju objekta na svim osima X,Y,Z te je moguća rotacija na pojedinim osima te na kombiniranim osima npr. X+Z, X+Y…

Scale – omogućava promjenu dimenzija označenih objekata isto kao i za Rotate moguća je manipulacija sa osima X,Y,Z.

Shrink/Flatten – služi za ravnanje vrhova (vertex) u odnosu na normale

Push/Pull – služi za povlačenje i guranje označenih dijelova (lica, rubovi, vrhovi) i objekata u odnosu na označene dijelove i objekte

Slide Edge – služi za klizanje rubnih petlji (Edge loop) po objektu

Slide Vertex – omogućava klizanje vrhova (Vertex) po objektu

Noise – koristi koordinate vrhova (vertex) kao koordinate teksture

Smooth Vertex – izglađuje rubove koji su povezani sa vrhom

Randomize – nasumično pomake sve označene vrhove na sve tri osi

Extrude Region – stvara i istiskuje novu geometriju svih označenih dijelova i objekata po zadanoj normali

Extrude Individual - stvara i istiskuje novu geometriju pojedinog elementa po zadanoj normali

Inset Faces – umeće novo lice na označenom postojećem licu

Make Edge/Face – dodaje rub ili lice na označeni element

Subdivide – dijeli označenu geometriju na sitnije dijelove

Loop Cut and Slide – dodaje rubnu petlju (Loop cut) i dopušta pomicanje iste po geometriji objekta

Duplicate – kopira označenu geometriju i dopušta micanje kopirane geometrije po osima

Spin – stvara i istiskuje novu geometriju u kružno oko 3D pokazivača

Knife – omogućava rezanje nove geometrije u postojeći objekt i elemente objekata

Knife Project – omogućava rezanje nove geometrije u postojeći objekt uz pomoć drugog objekta koji se projicira na površinu prvog objekta

Select – omogućava rezanje nove geometrije samo na označenim licima objekta

Delete – briše označenu geometriju ili objekte

Merge – spaja označene vrhove u jedan vrh

Remove Doubles – briše sve duple vrhove (vrhovi koji dijele iste koordinate)

Modifikatori (Modifiers) su posebna vrsta alata koji nam omogućuju ne destruktivan način modeliranja. Moguće ih je dodati, promijeniti i ukloniti u bilo kojem trenutku modeliranja. Dostupni modifikatori: Array, Bevel, Boolean, Build, Decimate, Edge Split, Mask, Mirror, Multiresolution, Remesh, Screw, Skin, Solidify, Subdivision Surface, Triangulate, Wireframe, Armature, Cast, Corrective Smooth, Curve, Displace, Hook, Laplacian Smooth, Laplacian Deform, Lattice, Mesh Deform, Shrinkwrap, Simple Deform, Smooth, Surface Deform, Warp, Wave.[11]

### 4.2.2. Alati za Skulpturiranje

Uz pomoć alata za skulpturiranje objekte možemo manipulirati uz pomoć kistova. Objekti se ponašaju kao digitalna glina. Ta tehnika se koristi za konceptualni dizajn te za modeliranje kompliciranih organskih objekata (organic modeling) i kompliciranih objekata sa tvrdom površinom (hard surface modeling). Najčešće se koristi u kombinaciji sa klasičnim poligonalnim modeliranjem. Uz pomoć alata Dynamic Topology na objekt dodajemo samo potrebnu količinu dodatne geometrije to jest geometrija se dodaje samo na područje poteza kista. Količina dodane geometrije je određena veličinom kista i postavkama alata Dynamic Topology. U osnovnoj verziji Blendera postoji 18 različitih kistova za skulpturiranje: Blob, Clay, Clay Strips, Crease, Fill/Deepen, Flatten/Contrrast, Grab, Inflate/Deflate, Layer, Mask, Nudge, Pinch/Magnify, Rotate, Scrape/Peaks, SculptDraw, Smooth, SnakeHook, Thumb. Sve je kistove moguće dalje prilagoditi vlastitim potrebama. Moguća je promjena veličine, snaga kista, vrsta poteza kista, krivulja kista.

Također je moguće dodavanje i izrada vlastitih kistova te dodavanje kistova u obliku Crno bijele teksture.[12]

## 4.2.3. Alati za Rigging

Rigging je pojam koji se koristi za dodavanje kontrole objektu, najčešće za animiranje. Rigging najčešće obuhvaća korištenje jednog ili više alata:

Armatura (Armature) omogućava objektima da imaju fleksibilne zglobove i najčešće se koristi za izradu kostura likova.

Ograničenja (Constraints) omogućavaju određena ograničavanja u transformaciji objekta (pozicija, rotacija, veličina), kopiranje transformacija sa drugih objekata te povezivanje objekata.

Shape key omogućava spremanje podataka objekta kao što su transformacije te se moguće naknadno vratiti na spremljene postavke. Najčešće se koristi za spremanje ekspresija lica i sličnih objekata.

Upravljači (drivers) omogućavaju kontrolu nad više vrijednosti transformacije od jednom te omogućavaju automatsko ažuriranje određenih vrijednosti i podataka objekta.[13]

## 4.2.4. Alati za Animaciju

Animacija nam omogućava kretanje ili promjenu oblika objekta. Objekt je moguće animirati na razne načine:

Kretanje cijelog objekta – promjena pozicije, orijentacije i veličine u određenom vremenu

Deformacija objekta – animiranje vrhova (vertex) ili kontrolnih točaka objekata

Naslijeđena animacija – kretanje objekta uz pomoć drugih objekata kao što su kuke (hook), armatura i roditelj - dijete veza.

Animacija se najčešće postiže uz korištenje ključnih kadrova (Keyframe)

| ▼ Transform                                      | ▼ Transform                                      | ▼ Transform                                 | ▼ Transform                                 |
|--------------------------------------------------|--------------------------------------------------|---------------------------------------------|---------------------------------------------|
| Location:                                        | Location:                                        | Location:                                   | Location:                                   |
| 4 X:<br>3.00000                                  | $3.00000$ $*$<br>4 X:                            | 4X<br>3.00000                               | 4 X:<br>3.00000                             |
| $\mathcal{X}$<br>$1.00000$ $\blacktriangleright$ | $1.00000$ $*$<br>$\mathcal{X}$                   | $1.00000$ $\triangleright$<br>$\mathcal{X}$ | $\mathcal{X}$<br>$1.00000$ $\triangleright$ |
| 4 Z:<br>$0.00000$ $\blacktriangleright$          | $0.00000$ $\triangleright$<br>$\triangleleft$ Z: | 4 Z:<br>$0.00000$ $*$                       | 4 Z:<br>$0.00000$ $*$                       |
|                                                  |                                                  |                                             |                                             |
|                                                  |                                                  |                                             |                                             |
|                                                  |                                                  |                                             |                                             |
| 20<br>o                                          | 80<br>60<br>40                                   | 20                                          | 60<br>80<br>40                              |

*Slika 4.2 Različiti indikatori transformacije objekta [14]*

Slika 4.2 prikazuje različite indikatore transformacije nad objektom. Siva boja označava zadanu vrijednost to jest na objektu nema nikakvih animacija. Žuta boja označava ključni kadar na transformaciji objekta. Zelena boja označava animaciju na transformaciji objekta. Ljubičasta boja označava upravljač (driver) na transformaciji objekta.

Na vremenskoj crti (timeline) je moguće vidjeti ključne kadrove, također je moguće dodavati nove ključne kadrove i navigirati kroz animaciju. Za uređivanje ključnih kadrova i prilagođavanje krivulja animacije služe dope sheet i grafički urednik (graph editor). Također je moguće automatsko ubacivanje ključnih kadrova uz pomoć alata za automatsko ubacivanje ključnih kadrova (auto keyframe insertion).[14]

### 4.2.5. Videoeditor

Video editor nam omogućuje uređivanje video isječaka i audio isječaka. Kao i u svim nelinearnim video urednicima Blender ima mogućnost rezanja, spajanja, pomicanja, brisanja, markiranja video isječaka. Također postoji mogućnost dodavanja specijalnih efekata poput zamućenja, miješanja, rotiranja isječaka, dodavanje prijelaza, teksta i sličnih objekata. Podržana je i Croma key kompozicija koja omogućava korištenje zelenih zaslona (green screen) te praćenje markera (marker tracking) za korištenje CGI objekata u snimci.[15] [16]

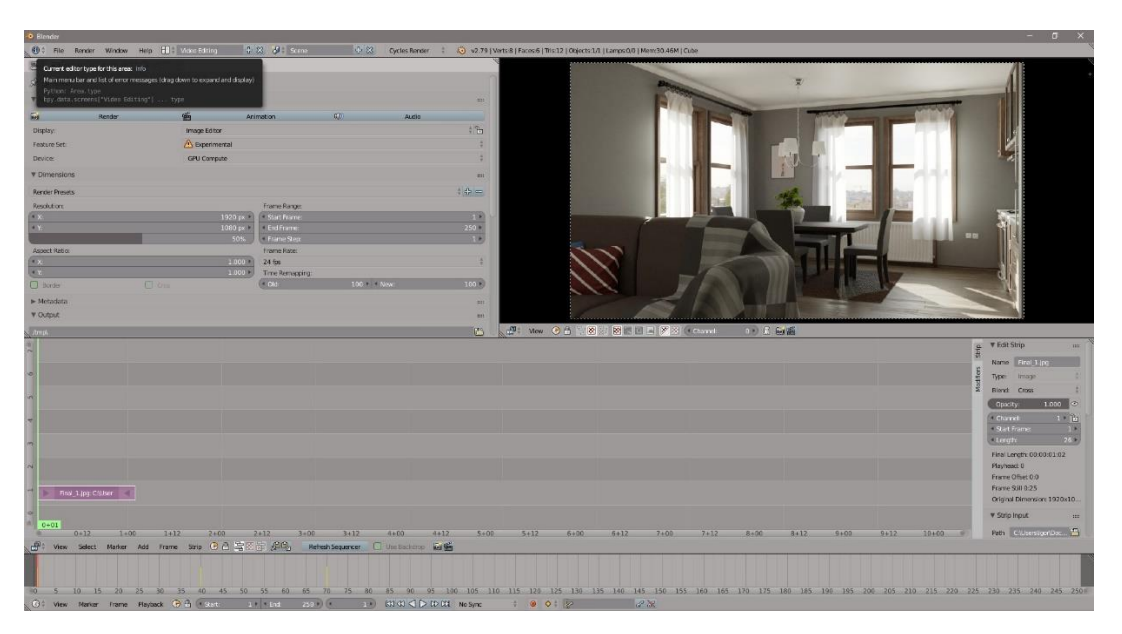

*Slika 4.3 Videoeditor*

#### 4.2.6. Skriptiranje

Skriptiranje u Blenderu se bazira na Python programskom jeziku. Python je interpretativni, interaktivni, programski jezik usmjeren na objekte. Većina područja u Blenderu se mogu skriptirati uz pomoć Pythona uključujući animacije, renderiranje, stvaranje objekata i skriptiranje ponavljajućih radnji. Skripte je moguće upisivati u uređivač teksta (Text Editor), Python konzolu (Python Console) i Info Editor. Uz pomoć skriptiranja također je moguća izrada proširenja poput proceduralne izrade terena, raznih dodatnih formata za uvoženje i izvoženje scena i objekata na sceni. Veliki broj proširenja za Blender su dostupna u Izborniku datoteka (File), korisničke postavke (User preferences), proširenja (Add-ons). Većina proširenja su izrađena od strane zajednice koja su zatim implementirana u Blender i dostupna svim korisnicima.[17]

#### 4.2.7. Motion tracking

Praćenje pokreta (Motion tracking) služi za praćenje pokreta objekata ili pozadinske scene te uz pomoć kompozitora primijeniti podatke o pokretu na 3D objekte. Moguće je 2D i 3D praćenje uključujući praćenje kamere i objekata. Zbog principa rada optičkih leća u videu će se uvijek javljati izobličenja koja je moguće prilagoditi u digitalnoj kameri automatski ili ručno. Ručni način će biti precizniji te je to moguće izvesti sa integriranim alatom u Blenderu. Također su dostupni alati sa rješavanje pokreta kamere u odnosu na scenu i objekte na sceni. U budućnosti će biti dodani alati koji će moći rješavati sve te probleme automatski. Glavni alat za Motion tracking je marker koji prati određene piksele na slici kako bi se odredio pokret na sceni koji se zatim može primijeniti na 3D objekte.[18]

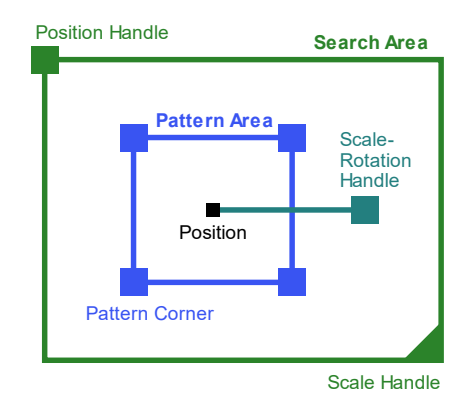

*Slika 4.4 Motion tracking marker [19]*

## **5. Workflow (tijek rada)**

### 5.1. Modeliranje

Primjer tijeka rada (Workflow-a) na izradi interijera. Za početak je potrebno isplanirati veličinu i raspored prostorija. Približan tlocrt i raspored prostorija i elemenata u prostorijama je napravljen u programu Adobe Photoshop CS 6.

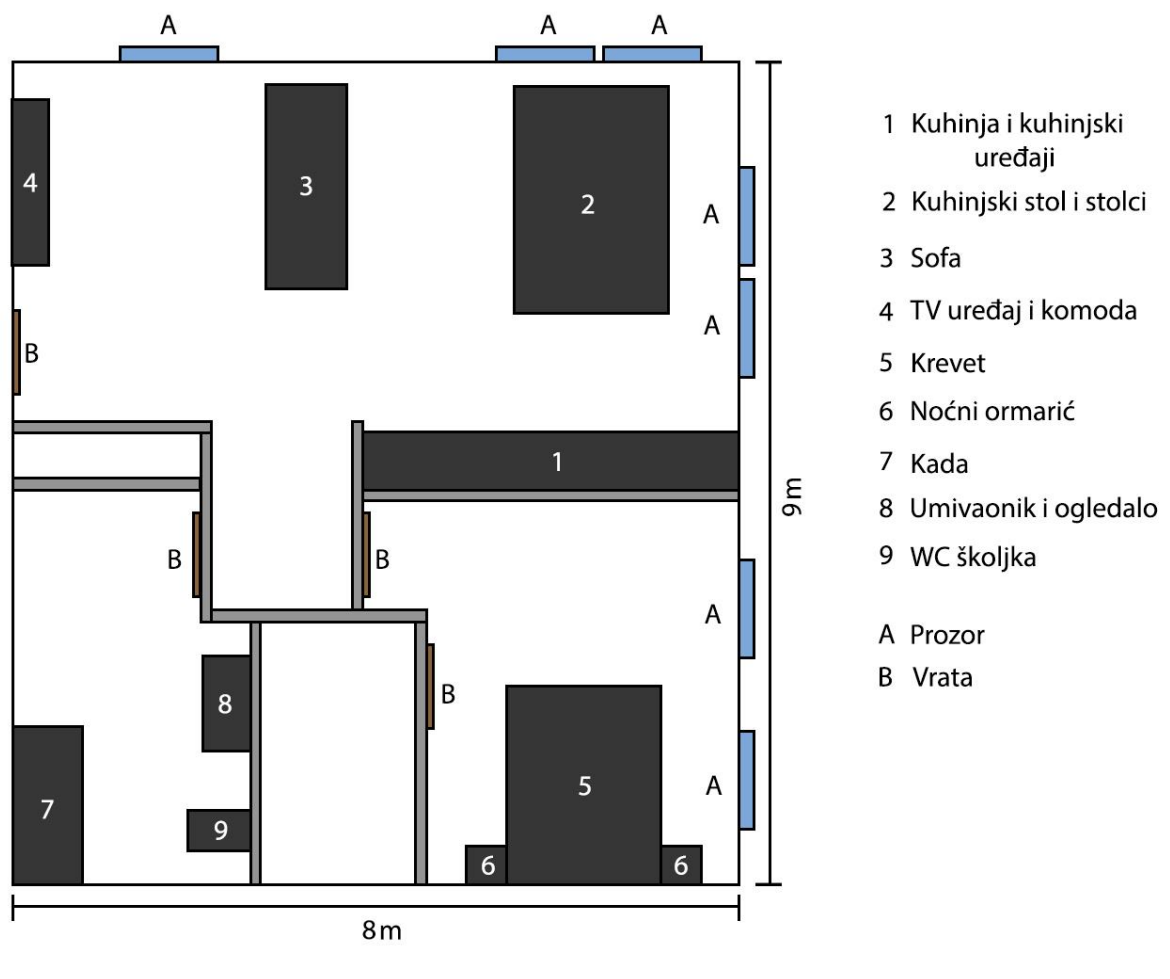

*Slika 5.1 Tlocrt interijera*

Prilikom otvaranja novog projekta u programu Bleneder u prozoru Properties pod opcijama Render pod uređajima (Devices) je stavljeno na GPU kako bi testni renderi bili što brži te pod opcijama Scene promijenimo u metrički sustav kako bi lakše mogli odrediti dimenzije objekata na sceni.

Na scenu uz pomoć alata Background Images (pozadinske slike) dodamo tlocrt interijera kako bi precizno mogli pozicionirati objekte na sceni te kako bi vidjeli raspored objekata na sceni.

Kako bi dodali novi primitivni objekt na scenu u alatnoj traci 3D prozora odaberemo izbornik Add pa zatim Mesh i objekt koji želimo dodati. U našem slučaju na scenu želimo dodati kocku. Također objekte možemo dodati uz pomoć kratice SHIFT + A. Pritiskom T na tipkovnici otvara se prozor u kojem je moguće mijenjati opcije objekata. Podesimo dimenzije dodane kocke na scenu; dužina 9 metara, širina 8 metara te visina 2.7 metara. Unutarnji zidovi, na tlocrtu prikazani sivom bojom, su izrađeni istim principom kao i kocka u kojoj će se nalaziti interijer. Unutarnji zidovi su postavljeni na odgovarajuće mjesto uz pomoć alata Snap koji omogućava sto postotnu preciznost prilikom pozicioniranja objekta.

Sljedeći korak je izrada kuhinje; kuhinjskih elemenata i kuhinjskih uređaja. Prvo je potrebno odrediti dimenzije elemenata. Standardna dubina kuhinjskih elemenata je 60 cm, a visina 90 cm. Prema tim mjerama na scenu dodamo kocku i promijenimo joj dimenzije. Kocka će nam služiti kao granični okvir (bounding box) kuhinjskih elemenata.

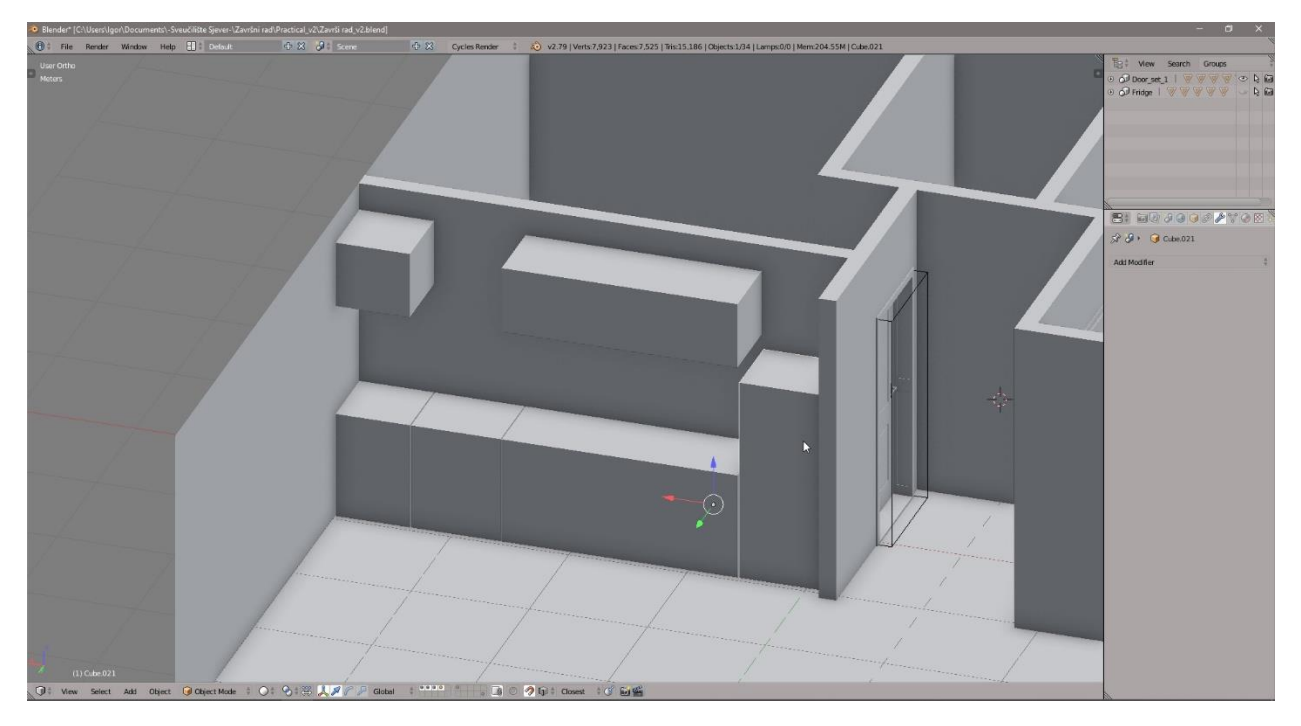

*Slika 5.2 Granični okviri kuhinjskih elemenata*

Pritiskom  $\lceil$  / ] tipke na tipkovnici označeni objekt će priječi u izolirani pogled gdje se svi ne označeni objekti sakrivaju sa scene za lakši rad na svakom pojedinom objektu. Uz pomoć Loop Cut alata dodamo novu geometriju kako bi mogli odvojiti gornju ploču i ladice.

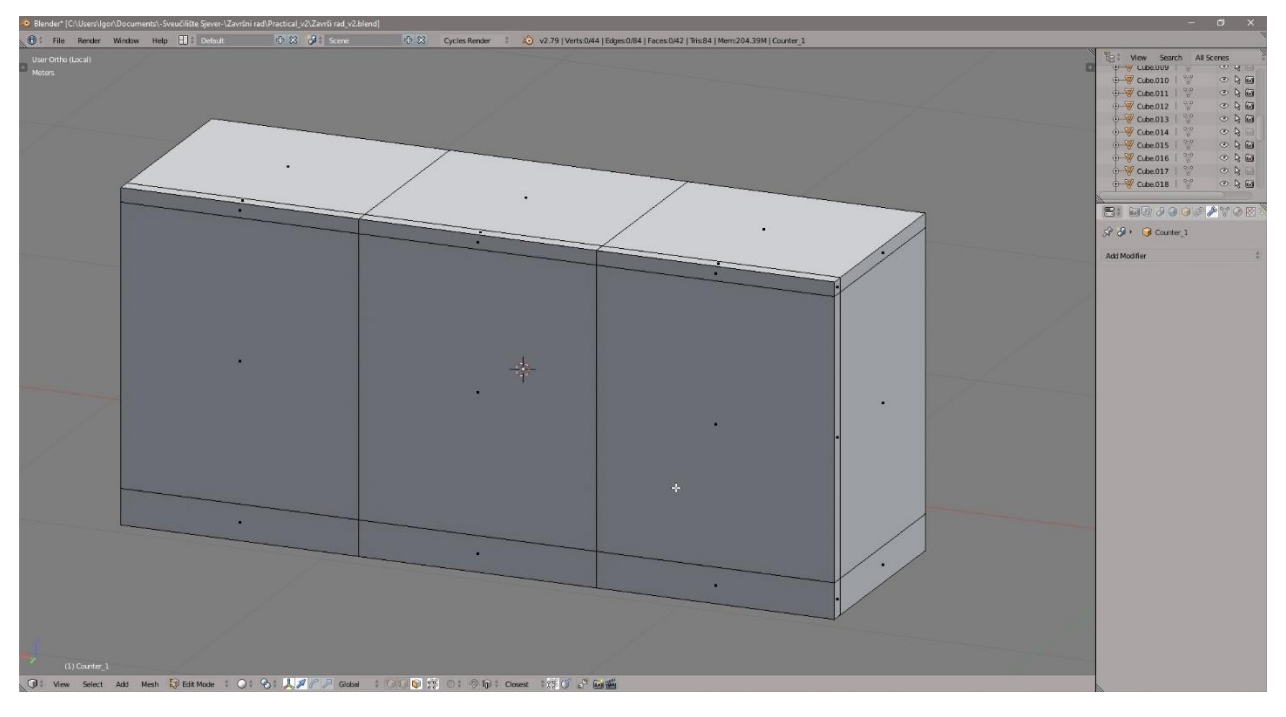

*Slika 5.3 Izrada modela kuhinjskih elemenata, korak 1*

Označimo lica koja će biti ladice i odvojimo ih od ostatka modela. Obrišemo dvije trećine kako bi dobili samo jedno lice koje će predstavljati jednu ladicu. Zatim uz pomoć Extrude alata dodamo debljinu licu i udubimo središnji dio. Rubove zatim blago zaoblimo uz pomoć Bevel alata i kopiramo ladicu na drugi kraj elementa. Za središnji dio, za tri uske ladice, kao i za prijašnje uz pomoć Extrude alata dodamo debljinu i udubimo središnji dio. Kako bi dobili tri identične ladice jednu za drugom koristimo Array (poredak) modifikator koji nam omogućuje ne destruktivno modeliranje; svaka promjena na originalnom modelu se prenosi na sve kopije poretka. Također rubove blago zaoblimo. Ručke na ladicama napravimo kao posebne objekte.

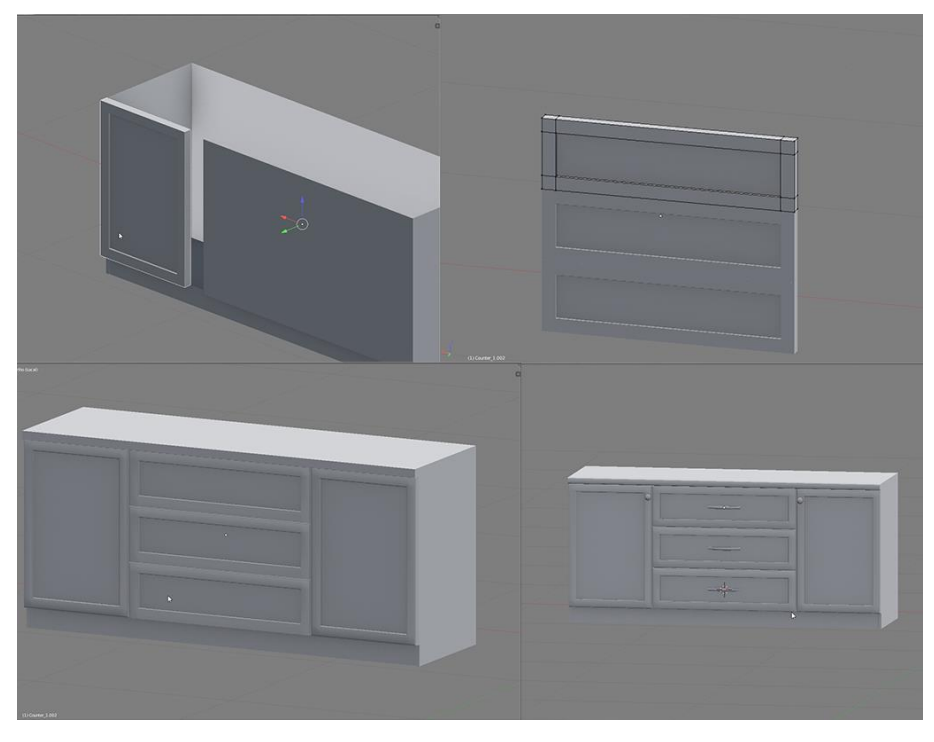

*Slika 5.4 Izrada modela kuhinskih elemenata, korak 2*

Viseći elementi kuhinje su napravljeni istim principom, dimenzije elemenata su drugačije te su također napravljene unutarnje police jer će vrata visećih elemenata imati staklenu površinu.

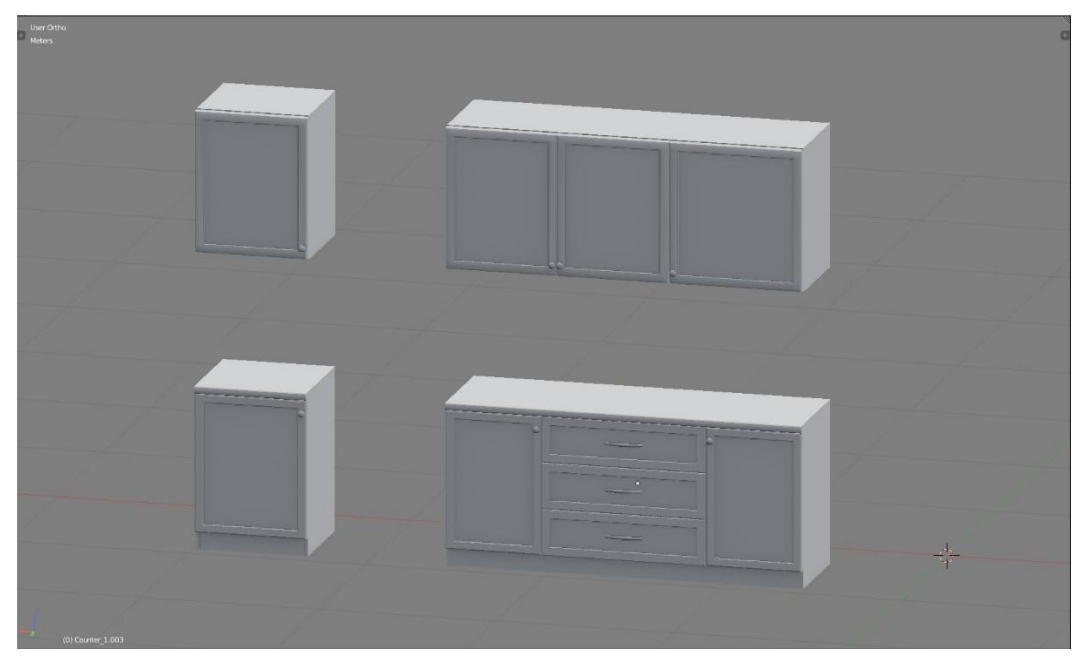

*Slika 5.5 Izrada modela kuhinskih elemenata, korak 3*

Sljedeći korak je modeliranje pećnice. Kao i za kuhinjske elemente prvo je potrebno odrediti dimenzije pećnice. Na web stranicama različitih proizvođača moguće je pronaći točne dimenzije pećnica. Moj model će imati dimenzije 76 cm širine 93 cm visine kako bi bio malo viši od visine kuhinjskih elemenata i dubina je 60 cm, isto kao i kuhinjski elementi. Glavni 3D prozor podijelimo na pola kako bi druga polovica služila kao referentna slika. Sliku dodamo tako da drugi dio prozora pretvorimo u UV/image editor i učitamo fotografiju. Zatim dodamo na scenu kocku te dodamo edge loopove i odvojimo lica koja će činiti vrata pećnice.

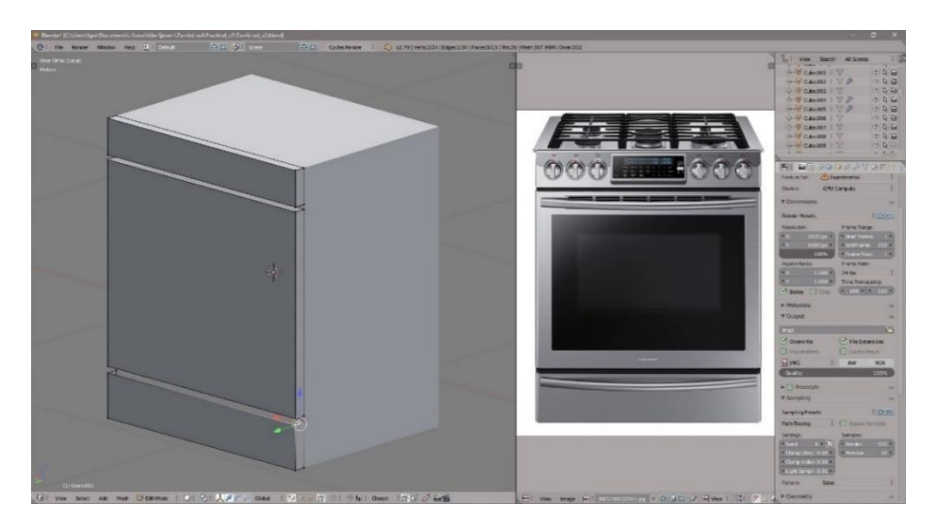

*Slika 5.6 Izrada modela pečnice, korak 1*

Zatim vrata pećnice zaoblimo uz pomoć Bevel alata i uz pomoć Edge loop-a odredimo lica koja će biti prozor na vratima pećnice i malo udubimo ta lica uz pomoć Extrude alata. Ručke dodamo kao poseban objekt. Cilindar blago zakrivimo uz pomoć proporcionalnog utjecaja. Ozračnik je izrađen uz pomoć noža (Knife tool) i Edge loop alata.

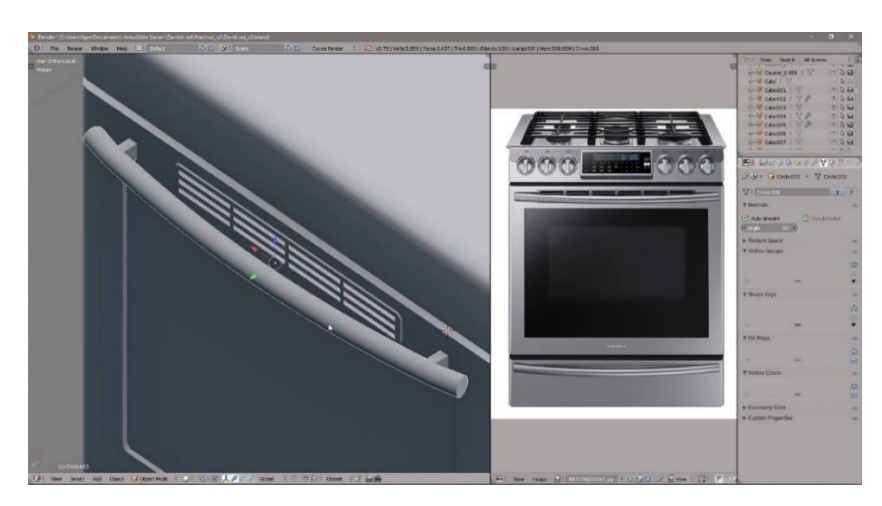

*Slika 5.7 Izrada modela pečnice, korak 2*

Površina na koju će ići plamenici je udubljena uz pomoć Extrude alata i zaobljena uz pomoć Bevel alata. Svaki od četiri plamenika je iz modeliran posebno te uz pomoć Shrinkwrap i Data transfer modifikatora pričvršćen na površinu pećnice bez vidljivog prijelaza između objekata. Rešetka na plamenicima i ventili su također izrađeni iz posebnih objekata te je na ventile dodan Array modifikator.

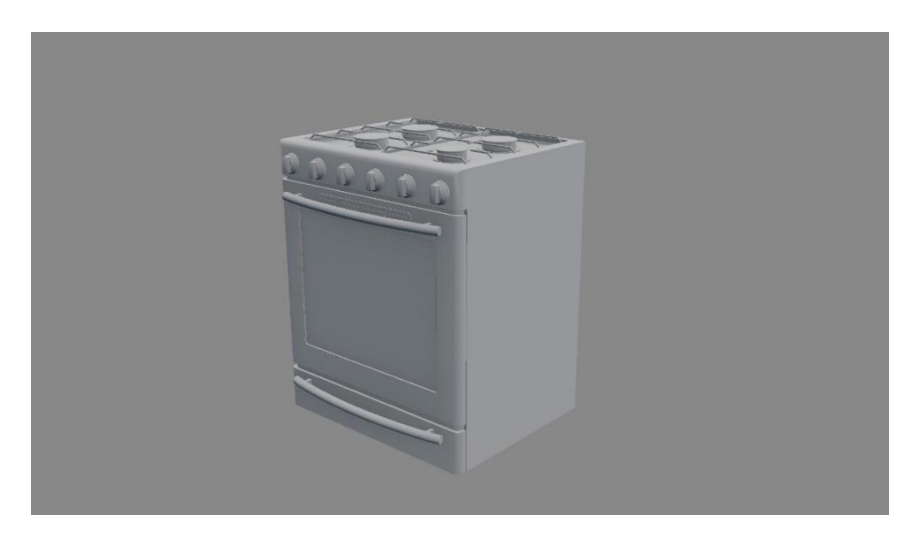

*Slika 5.8 Gotov model pečnice*

Sljedeći korak je modeliranje ostatka modela potrebnih za interijer, modeli za dnevnu sobu: sofa, TV uređaj, namještaj. Modeli za kupaonu: kada, umivaonik, ogledalo, svijetla za ogledalo, wc školjka, police. Modeli za spavaću sobu: Krevet, noćni ormarići, okviri za slike, ormar. Ostali modeli: vrata, prozori, stol i stolice. Svi modeli su izrađeni uz pomoć osnovnih alata i tehnika modeliranja pokazanih na primjeru kuhinje.

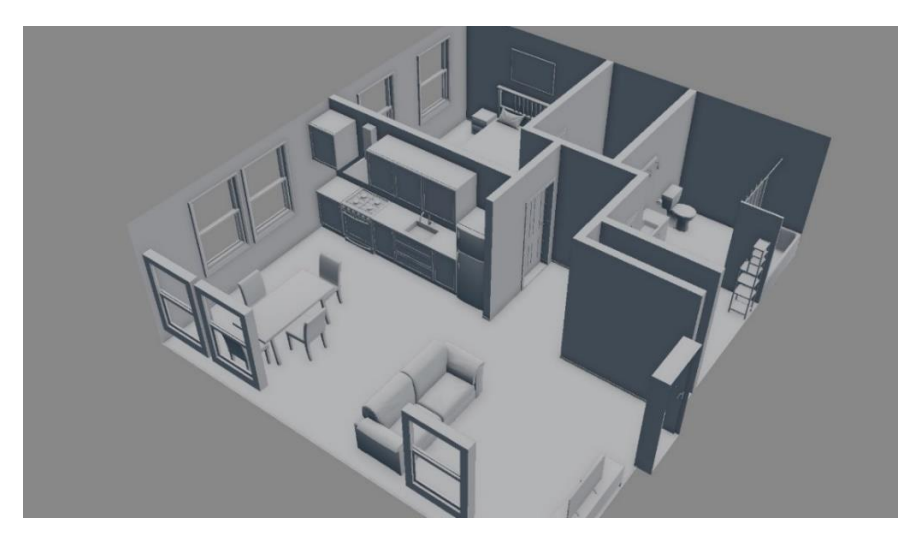

*Slika 5.9 "Clay" prikaz svih modela interijera* 

## 5.2. Modeliranje uz pomoć simulacija

Blender omogućuje mnogo simulacija kao što su tkanina (cloth), sudar (collision), eksplozije (explode), simulacije tekućine (fluid simulation), ocean (ocean), čestice (particle system), vatra i dim (smoke) i mekana tijela (soft body).

U svrhu modeliranja jastuka i posteljne koristi ću simulaciju tkanine i simulaciju mekanih tijela. Za početak dodamo novu kocku na scenu te dodamo 19 novih Edge loop-ova kako bi imali dovoljno geometrije za simulaciju tkanine. Zatim izbrišemo sva lica osim 2 suprotna. Bitno je da svi rubovi lica ostanu ne izbrisani jer će nam služiti kao šavovi između dva lica.

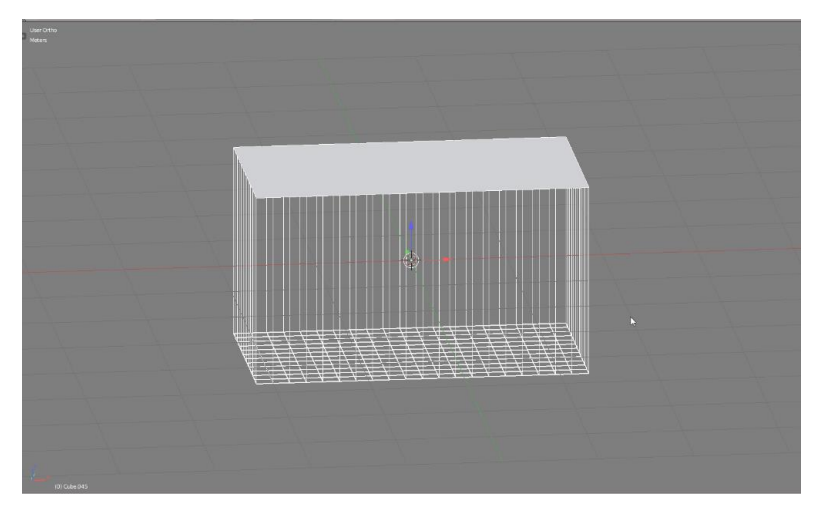

*Slika 5.10 Izrada jastuka uz pomoć fizike, korak 1*

U opcijama u prozoru Fizika (Physics) dodamo tkanina (Cloth). Otvara se prozor sa opcijama simulacije. Kao unaprijed određene postavke (Preset) postavimo opciju Silk kako bi dobili mekanu simulaciju tkanine. Ugasimo gravitaciju kako nam objekt ne bi padao. Uključimo opciju Cloth Sewing Springs kako bi se rubovi spojili. U središte objekta je potrebno dodati izvor sile (Force) koji emitira silu u svim smjerovima iz jedne točke. Bez sile bi objekt izgubio volumen.

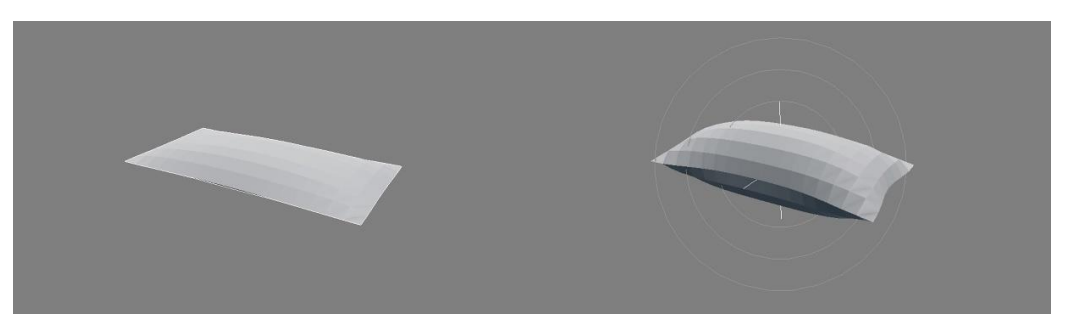

*Slika 5.11 Lijevo bez sile; desno sa silom*

Na rubovima gdje se dva lica spajaju stvorile su se duple točke koje je potrebno izbrisati. Sljedeći korak je dodavanje simulacije mekanog tijela kako bi simulirali ponašanje jastuka u dodiru sa drugim objektima na sceni te boranje tkanine. Pod opcijama simulacije ugasimo Soft Body Goal kako bi omogućili interakciju objekta s objektima na kojima je omogućena fizika. Jastuk rotiramo i dodamo na scenu ispod objekta ravnu plohu. Na plohu je potrebno primijeniti fiziku Colision koja će omogućiti interakciju sa ostalim objektima koji imaju omogućenu fiziku, u našem slučaju jastuk. Također dodamo Subdivision Surface modifikator uz pomoć kojeg dodamo i zaoblimo geometriju.

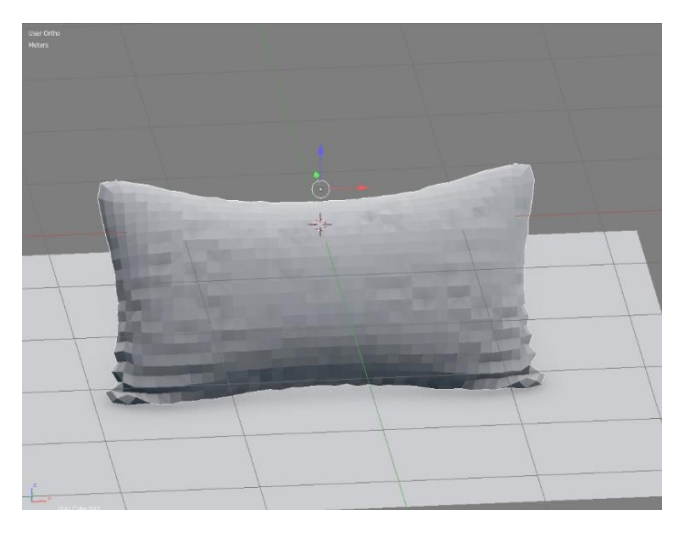

*Slika 5.12 Primjena soft body modifikatora na jastuk, izrada jastuka, korak 2*

Zatim dodamo Multiresolution modifikator koji će ne destruktivno dodati poligone kako bi uz pomoć skulpturiranja mogli dodati sitne detalje i nabore na jastuk. U načinu rada za skulpturiranje uz pomoć kistova napravljenih u Photoshopu dodamo sitnije detalje. Kist je crno bijela slika koja radi na principu svijetle površine su izbočene dok tamne udubljene.

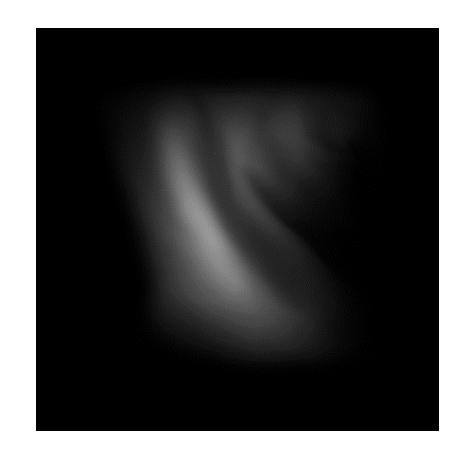

*Slika 5.13 Kist, nabori na tkanini*

Prilagodimo veličinu i omjer te smjestimo jastuk na scenu. Jastuk kopiramo i smjestimo oba dva jastuka na sofu.

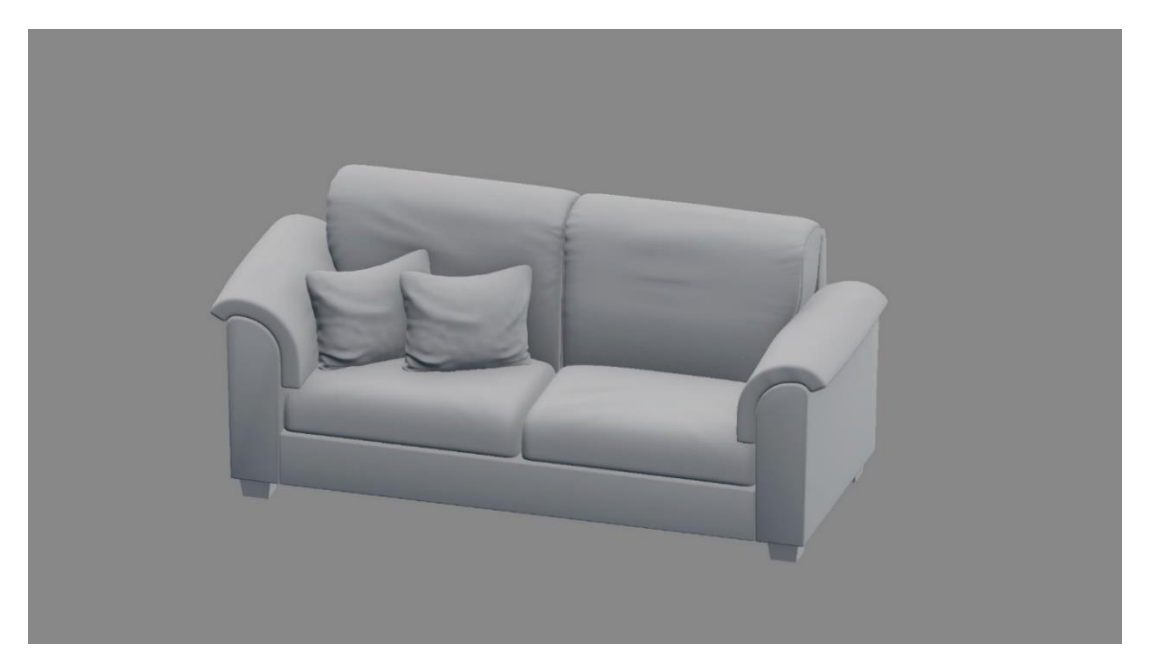

*Slika 5.14 Kauč sa jastucima*

Sljedeći korak je simulacija pokrivača koji će se također nalaziti na sofi. Prvo je potrebno napraviti dio sofe, na kojoj će se nalaziti pokrivač, sa niskom rezolucijom jer originalni model na kojem će se nalaziti pokrivač je previsoke rezolucije te će simulacija tkanine biti prespora. Kako bi izradili dio modela niske rezolucije koristit ćemo alate za retopologiju koji nam omogućuju stvaranje novog objekta po silueti već postojećeg modela.

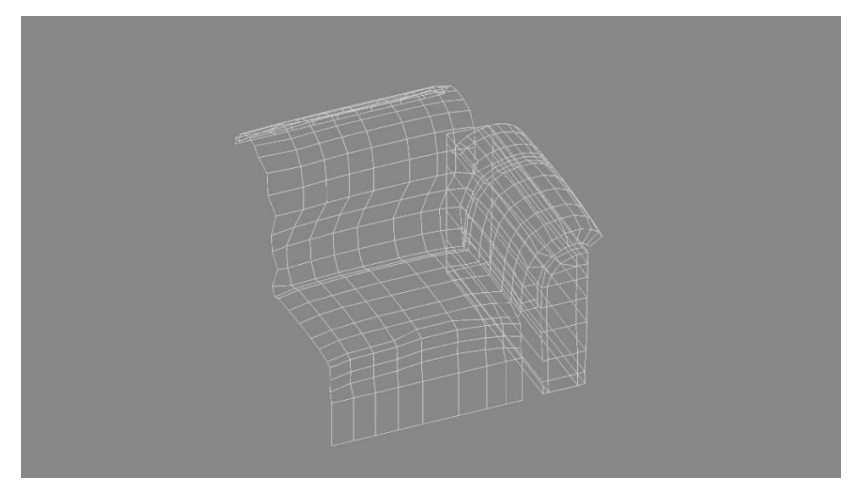

*Slika 5.15 Mrežni prikaz retopologije dijela sofe*

Pokrivač ćemo napraviti uz pomoć ravne plohe kojoj je potrebno dodati dodatnu geometriju za simulaciju. Pozicioniramo plohu iznad sofe i dodamo simulaciju tkanine na plohu. Ovaj puta ćemo ostaviti uključenu gravitaciju kako bi pokrivač pao na sofu. Prije završne simulacije je potrebno napraviti UV raspakiravanje kako bi imali pravilnu projekciju tekstura.

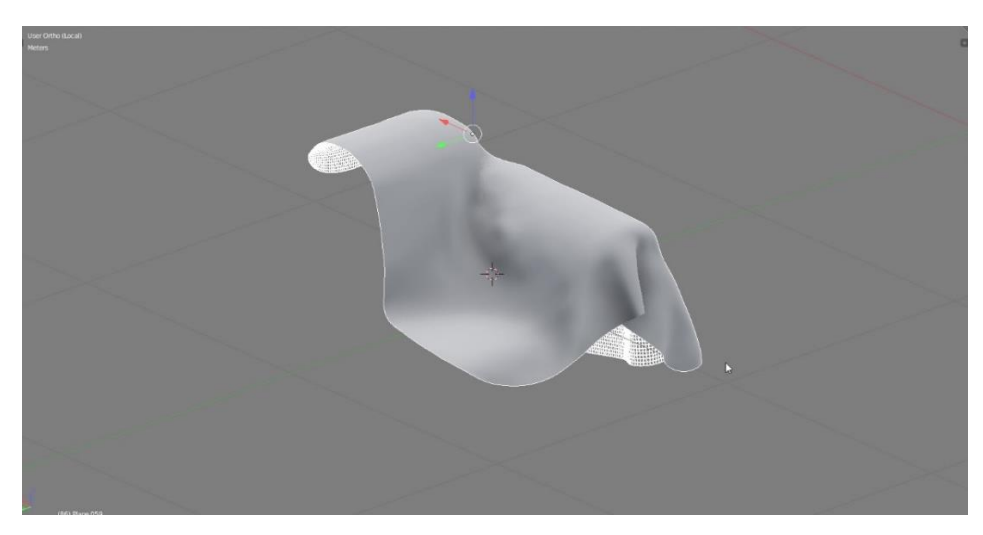

*Slika 5.16 Simulacija tkanine*

Pomoću Solidify modifikatora dodamo debljinu od 1 cm i kao i na jastuku uz pomoć kistova za skulpturiranje dodamo nabore i detalje na pokrivać te ga smjestimo na scenu i na originalni model sofe.

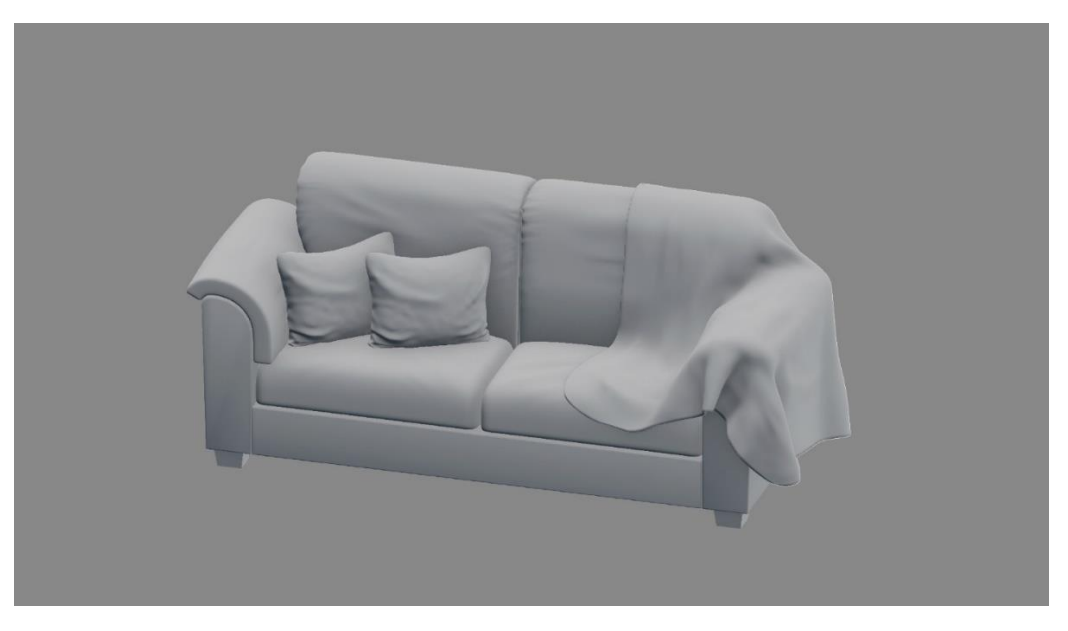

*Slika 5.17 Kauč sa jastucima i pokrivačem*

## 5.3. Teksturiranje

Prije nego počnemo proces teksturiranja potrebno je napraviti proces UV raspakiravanja (UV unwrap). UV raspakiravanje je proces kojim se geometrija 3D objekta projicira na 2D površinu kako bi mogli primijeniti teksture. Modele možemo raspakirati ručno i automatski. Ručni način se bazira na označavanju šavova (seam) po kojima će se model rezati, dok se automatsko raspakiravanje bazira na veličini kutova. Ako je kut između dva lica veći od zadanog, na rub gdje se ta dva lica spajaju se automatski primjenjuje šav (seam). Ja ću uglavnom koristiti automatski način raspakiravanja jer je većina objekata pravilna sa oštrim rubovima. Taj način će mi omogućiti brži tijek rada.

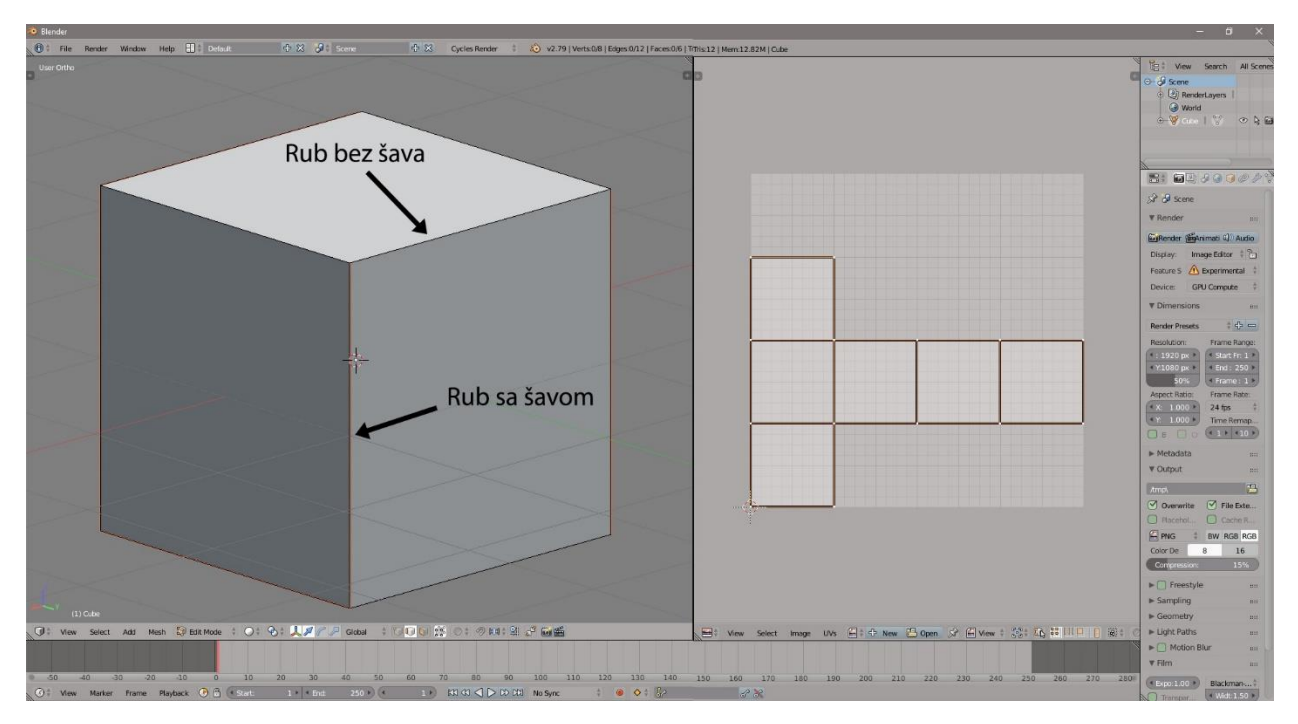

*Slika 5.18 3D model UV raspakiran*

Blender 3D creation suite dolazi sa dva integrirana render engine-a (Cycles i Internal) te je moguće implementirati i druge kao što su Maxvell, Octane i V-ray. O renderiranju će se govoriti u sljedećem poglavlju pod nazivom Render. Prije nego počnemo sa teksturiranjem, potrebno je odabrati render engine zbog specifičnih shader-a vezanih uz svaki render engine. Ja ću u svrhu vizualizacije koristiti Cycles render engine.

Nakon UV raspakiravanja podijelimo radno sučelje na tri dijela kako bi imali otvorenu 3D scenu, UV uređivač (UV editor) i uređivač čvorova (node editor). Materijali će se uglavnom izrađivati uz pomoć čvorova. Glavni dio materijala je Shader. Shader je skripta koja određuje razinu svijetla, površinu, boju i ostala svojstva materijala. Dostupni Shaderi u Blenderu su: Ambient Oclusion, Anisotropis BSDF, Diffuse BSDF, Emission, Glass BSDF, Glossy BSDF, Hair BSDF, Principled BSDF, Refraction BSDF, Subsurface Scattering, Toon BSDF, Translucent BSDF, Transparent BSDF, Velvet BSDF, Volume Absorption, Volume Scatter.

U svrhu izrade materijala za vizualizaciju koristiti ću Principled BSDF. Principled BSDF spada u skupinu PBR Shadera što znači da se materijali ponašaju fizički točno.

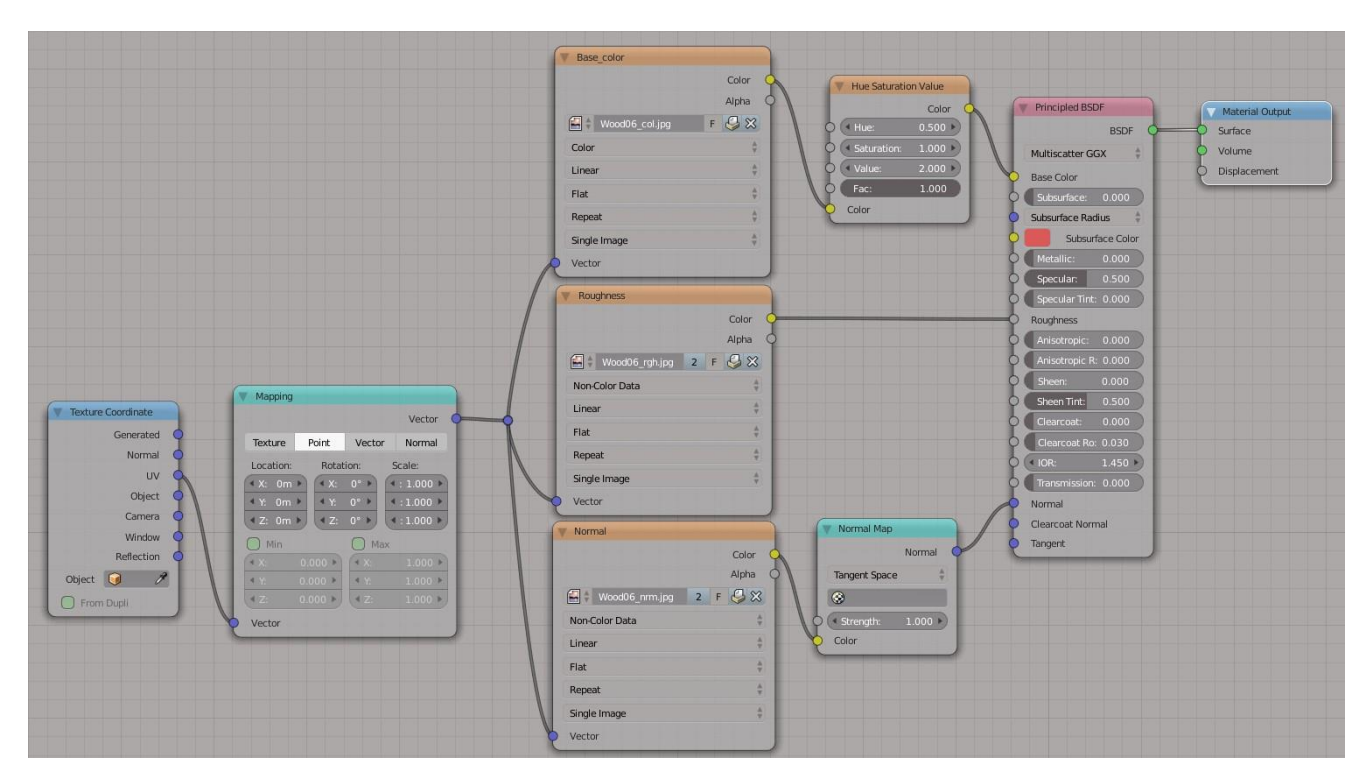

*Slika 5.19 Grafički prikaz materijala*

Na slici 5.19 je vidljiv grafički prikaz materijala za drveni dio kuhinjskih elemenata. Krajnje desno na slici je prikazan čvor materijalni izlaz (Material Output) koji označava krajnji izgled materijala sa svim svojstvima. U materijalni izlaz je spojeni Principled BSDF shader koji definira određena svojstva materijala kao što su: osnovna boja (base color), potpovršina (subsurface), metal/nemetal (metallic), refleksija (specular), hrapavost (roughness), anizotropija (anisotropic), sjaj (sheen), bezbojni lak (clearcoat), indeks refleksije (IOR), prijenos (transmission), normal. Kako bi dobio željeni materijal koristit ću tri opcije: osnovnu boju, hrapavost i normal. U osnovnu boju je potrebno dodati čvor tekstura slike (image texture) i dodati u čvor sliku osnovne boje. Između čvora teksture i Principled BSDF je dodan čvor Hue/saturation kako bi mogli manipulirati boju teksture. Sljedeću teksturu koju je potrebno dodati je hrapavost (roughness) i spojiti u odgovarajuće mjesto. Na čvoru teksture je potrebno umjesto boje (color) staviti podatci bez boje (noncolor data) kako bi se primijenili odgovarajući podatci iz teksture. Između normal teksture i shadera je potrebno staviti normal map čvor koji pretvara podatke iz teksture u udubljenja i izbočenja na površini modela. Zatim sva tri čvora za teksture spojimo u Mapping čvor koji omogućuje promjeni veličine i rotacije tekstura. Mapping čvor spojimo u čvor kordinate teksutra (Texture Cordinate) koji nam omogućuje različite načine primjene teksture na površinu modela. Nama je potrebno UV jer imamo UV projekciju modela.

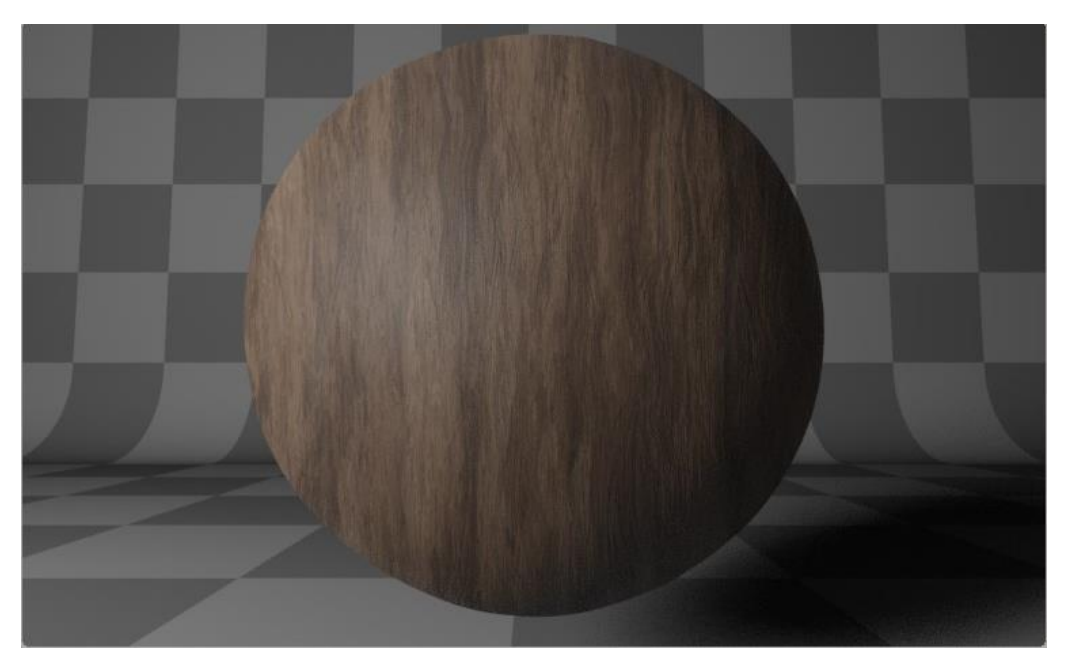

*Slika 5.20 Izgled materijala za kuhinjske elemente*

Na slici 5.20 se može vidjeti konačan izgled materijala za kuhinjske elemente. Svi ostali materijali na sceni su napravljeni istim procesom kao i materijal za kuhinjske elemente. Za materijale koji emitiraju svijetlost korišten je Emission shader, a za staklene površine Glass BSDF shader.

### 5.4. Osvjetljenje

U Blenderu postoji nekoliko načina osvjetljenja. Prvi način je uz pomoć svjetiljka (Lamp) objekata. Svjetiljke (Lamp) su posebni objekti koje je moguće dodati na scenu. Svjetiljke su nevidljive u Renderu ali emitiraju svijetlost. Postoje pet različitih tipova svjetiljki: Point (točka), Sun (sunce), Spot (reflektor), Hemi(hemisfera) i Area (područje). Svakoj svjetiljki je moguće odrediti veličinu (veća svjetiljka mekše sjene), jačinu (količina svijetla koju emitira svjetiljka) i boju (boja emitirane svjetlosti). Point (točka) osvjetljenje kako ime predlaže je jedinstvena točka na sceni koja emitira svijetlost u svim smjerovima.[20]

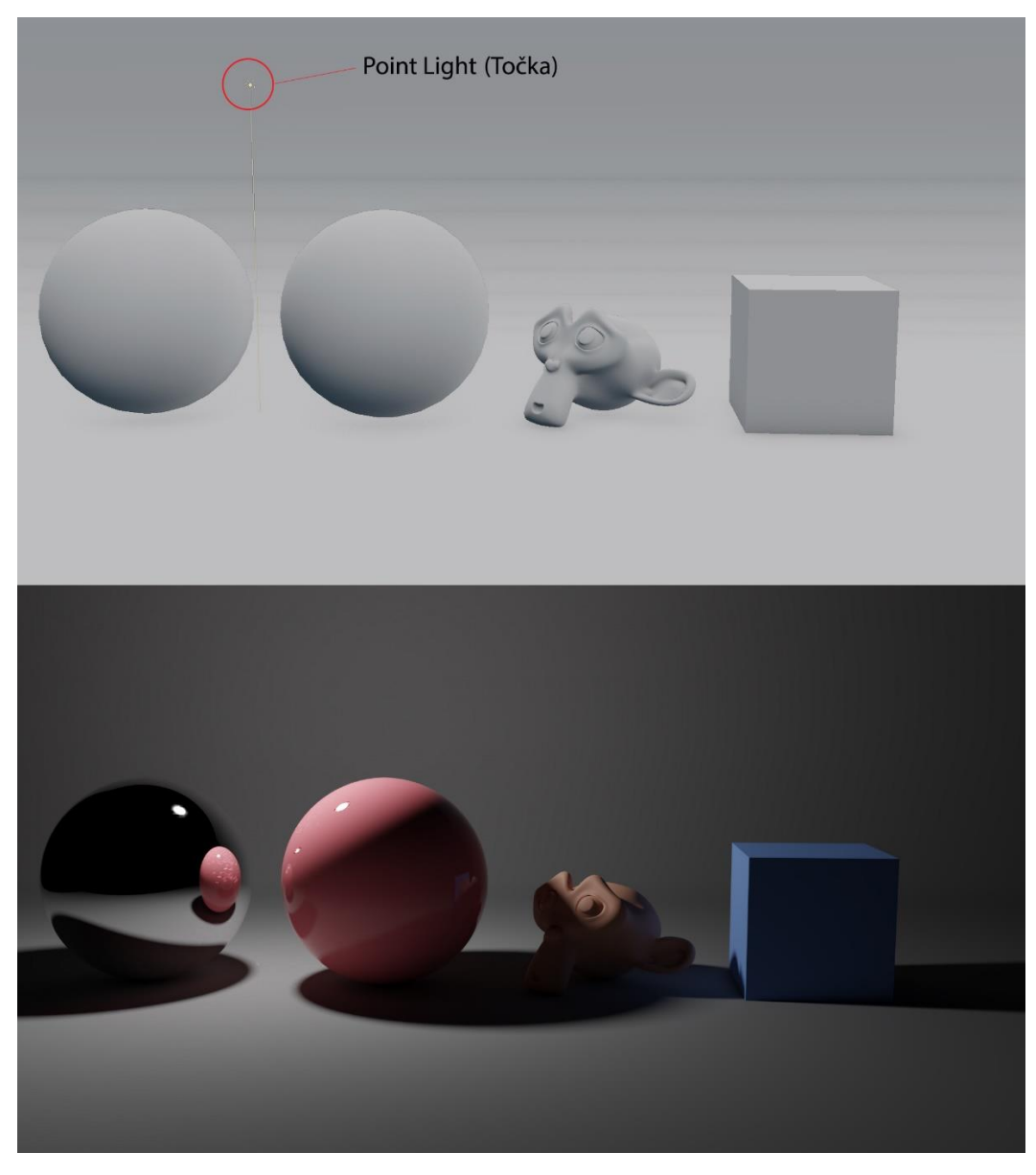

*Slika 5.21 Point light osvjetljenje*

Sljedeća svjetiljka je Sun (sunce) koja imitira izrazito veliko Point osvjetljenje udaljeno daleko od scene. Za razliku od Point osvjetljenja omogućuje određivanje usmjerenja i kut iz kojeg dolazi svjetlost.[20]

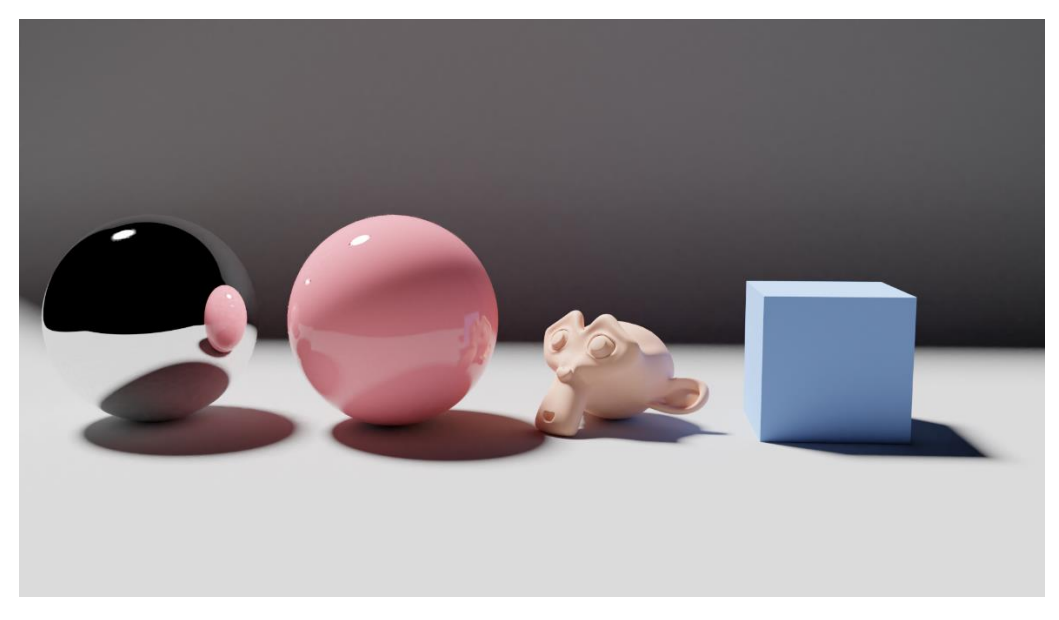

*Slika 5.22 Sun osvjetljenje*

Spot (reflektor) svjetiljka emitira svjetlost koja je fokusirana u konusu utjecaja. U postavkama svjetiljke kao dodatne opcije je moguće definiranje veličine konusa te oštrinu ruba osvjetljenja.[20]

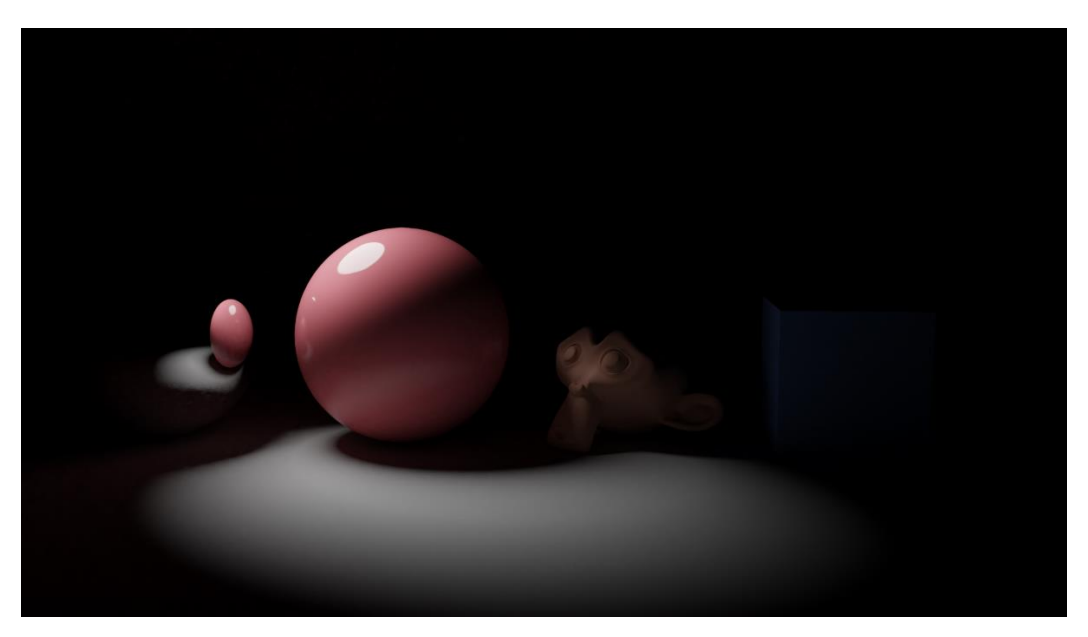

*Slika 5.23 Spot osvjetljenje*

Hemi (hemisfera) svjetiljka ima slične karakteristika kao i Sun (sunce) svjetiljka. Hemi svjetiljka emitira svjetlost u hemisferi od 180° koja simulira široki pojas osvjetljenja udaljen od scene. Hemi svjetiljka je namijenjena Internal render engine-u.[20]

Zadnja dostupna svjetiljka u Blenderu je Area (područje). Za razliku od Spot svjetiljke koja emitira svijetlost iz jedne točke Area (područje) emitira svijetlost iz ravne plohe. U opcijama je moguće odrediti veličinu i omjer plohe te orijentaciju.[20]

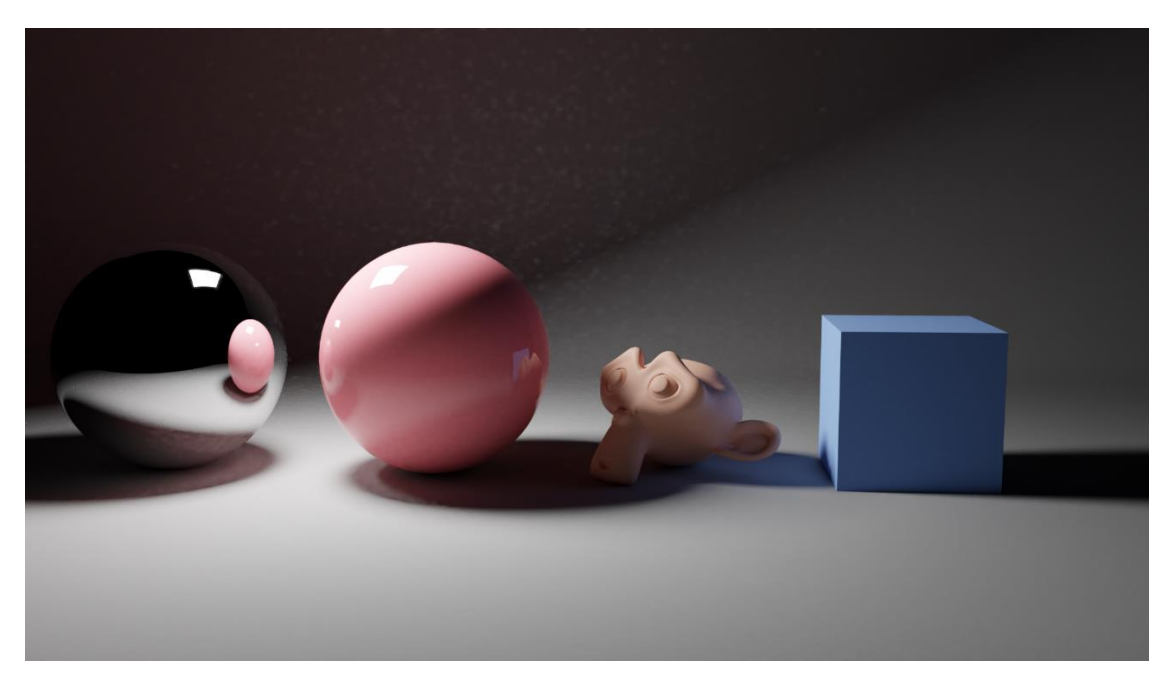

*Slika 5.24 Area osvjetljenje*

Osim svjetiljki moguće osvijetliti scenu uz pomoć fizičkih objekata koji koriste Emission BSDF shader te je moguće osvjetljenje uz pomoć Word Environment (okolina) opcije koja emitira svijetlost iz beskrajne sfere koja okružuje scenu. World Environment prihvaća HRDi mape koje simuliraju realnu svijetlost iz stvarnog svijeta uz pomoć posebno snimljenih fotografija visoke razlučivosti i visokog raspona osvjetljenja.[20]

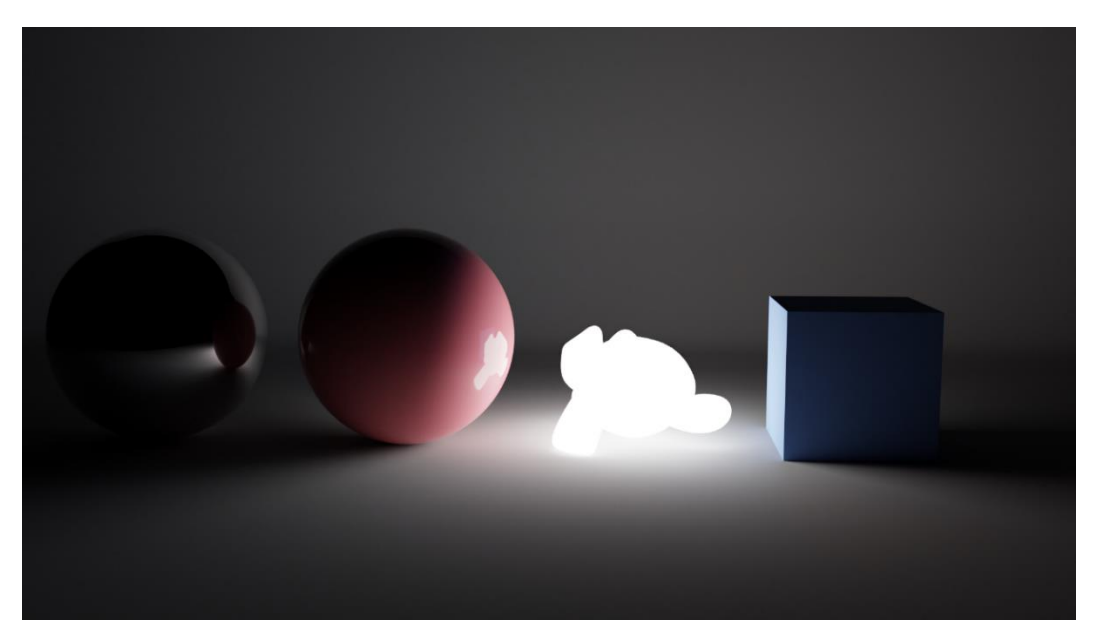

*Slika 5.25 Emisija svijetla iz objekta*

Osim osvjetljenja World Environment ima mogućnost reflektiranja okoline u sjajnim objektima koje doprinose realnosti na sceni.[20]

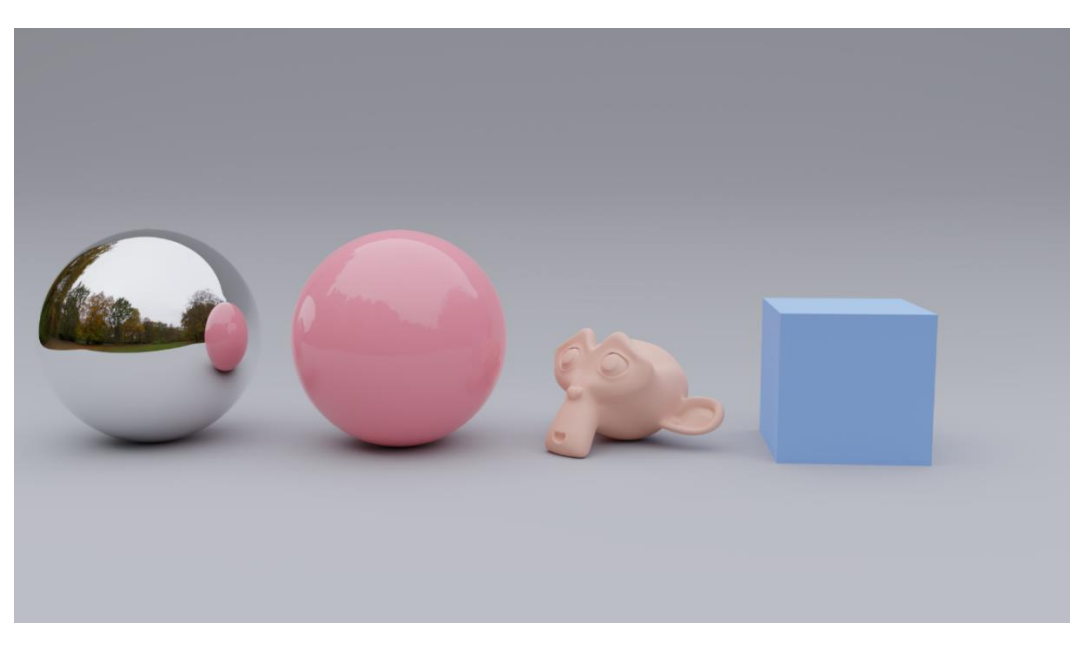

*Slika 5.26 Osvjetljenje uz pomoć HDRi mape*

U svrhu vizualizacije interijera korišten je World Environment u svrhu osvjetljenja, a u zatvorenim prostorima bez prozora kao kupaonica korištena je Area i Point svjetiljka.[20]

### 5.5. Render

Kao što je spomenuto u prijašnjem poglavlju Blender 3D Cration Suit dolazi sa dva integrirana Render engine-a; Internal i Cycles. Blender Internal je rasterizacijski Render egine što znači da se računa koji su objekti vidljivi na sceni imitirajući ponašanje svijetla. Cycles je path tracing Render engine što znači da se svaka zraka svijetlosti simulira od izvora svjetlosti do ulaska u kameru. Cycles omogućuje fizički točne rendere te pruža više opcija i prilagodba ali je i zahtjevniji.

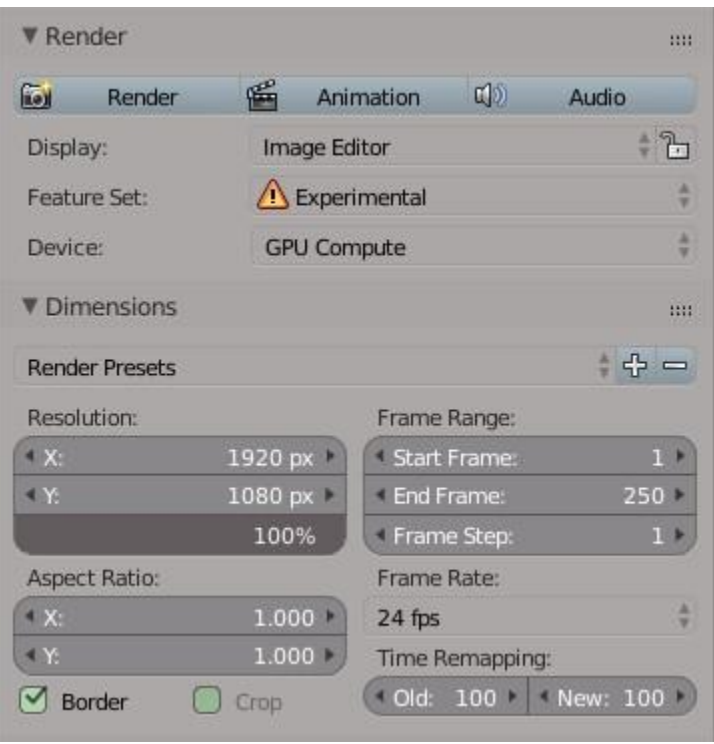

*Slika 5.27 Render opcije*

U opcijama Rendera (slika 5.27) je moguće odrediti rezoluciju slike te u opciji Frame Range je moguće odrediti broj sličica koje će biti renderane u animaciji te je također moguće odrediti broj sličica u sekundi. Pod opcijom Device se odabire hoće li se renderati uz pomoć procesora (CPU) ili grafičke kartice (GPU). U mome slučaju renderati ću pomoću grafičke kartice zbog puno većeg broja jezgri na samoj kartici (1920 CUDA jezgri) te su renderi do pet puta brži nego na procesoru. Na vrhu opcija se nalaze gumbovi za pokretanje rendera (Render: trenutna slika u virtualnoj aktivnoj kameri; Animation: animacija određena ključnim sličicama (keyframe)).

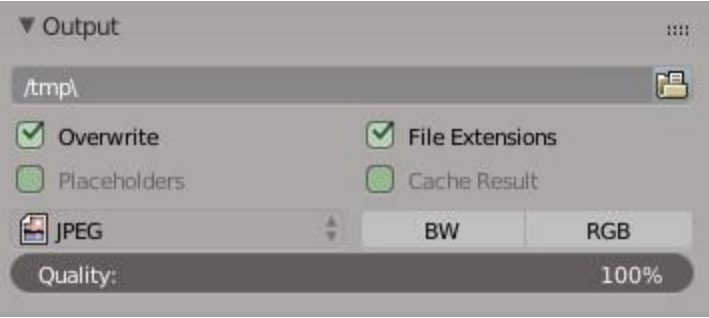

*Slika 5.28 Output opcije*

Pod opcijama izlaza (Output) je moguće odrediti u koju mapu želimo spremati Rendere te u kojem formatu. Podržani formati su: BMP, Iris, PNG, JPEG, JPEG 2000, Targa, Targa RAW, Cineon, DPX, OpenEXR Multylayer, OpenEXR, Radiance HDR, TIFF, AVI JPEG, AVI Raw, Frame Server, FFmpeg\_video. Također je moguće odrediti i kompresiju kako bi smanjili veličinu datoteke.

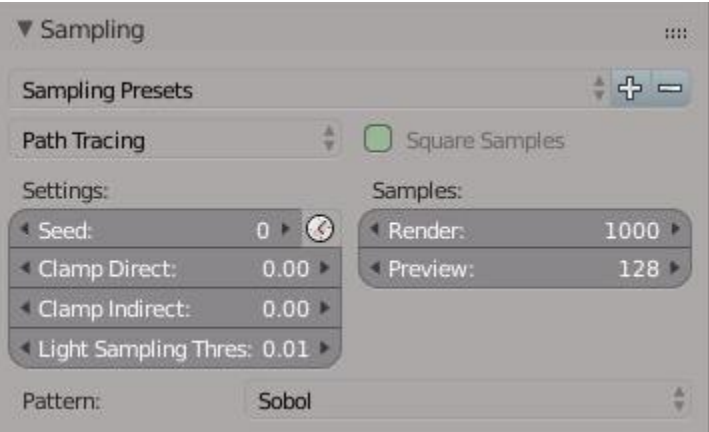

*Slika 5.29 Sampling opcije*

Najvažnija opcija u Sampling opcijama je Render Samples. Što je veći broj to će slika biti čišća, ali će i vrijeme rendera biti duže. Clamp opcija oduzima energiju piksela te smanjuje artefakte (Fireflys) na slici. Ta opcija se koristi kao zadnja mjera jer se gubi puno detalja na slici.

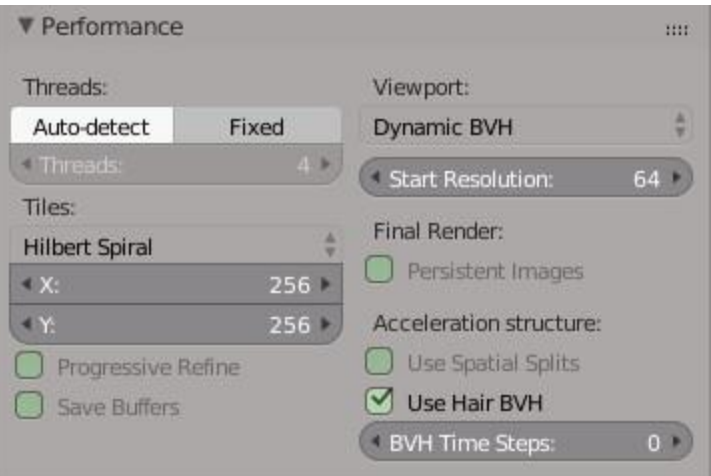

*Slika 5.30 Performance opcije*

Tile opcija pod Performance opcijama nam omogućuje promjenu veličine pojedinih "pločica" tijekom procesa rendera. Zbog arhitekture grafičkih procesora, veće "pločice" se renderiraju brže, dok procesor renderira brže sa manjim "pločicama".

| Radius:       | 5 <sub>2</sub> | Feature Strength: | 0.45     |  |
|---------------|----------------|-------------------|----------|--|
| Strength:     | 0.40           | Relative filter   |          |  |
| Diffuse:      | <b>Direct</b>  | Indirect          |          |  |
| Glossy:       | <b>Direct</b>  | Indirect          |          |  |
| Transmission: | Direct         |                   | Indirect |  |
|               | <b>Direct</b>  |                   | Indirect |  |

*Slika 5.31 Denoising*

Denoising opcija nam omogućuje smanjenje Firefly artefakata i šuma na slici što nam na kraju daje čišću i kvalitetniju sliku.

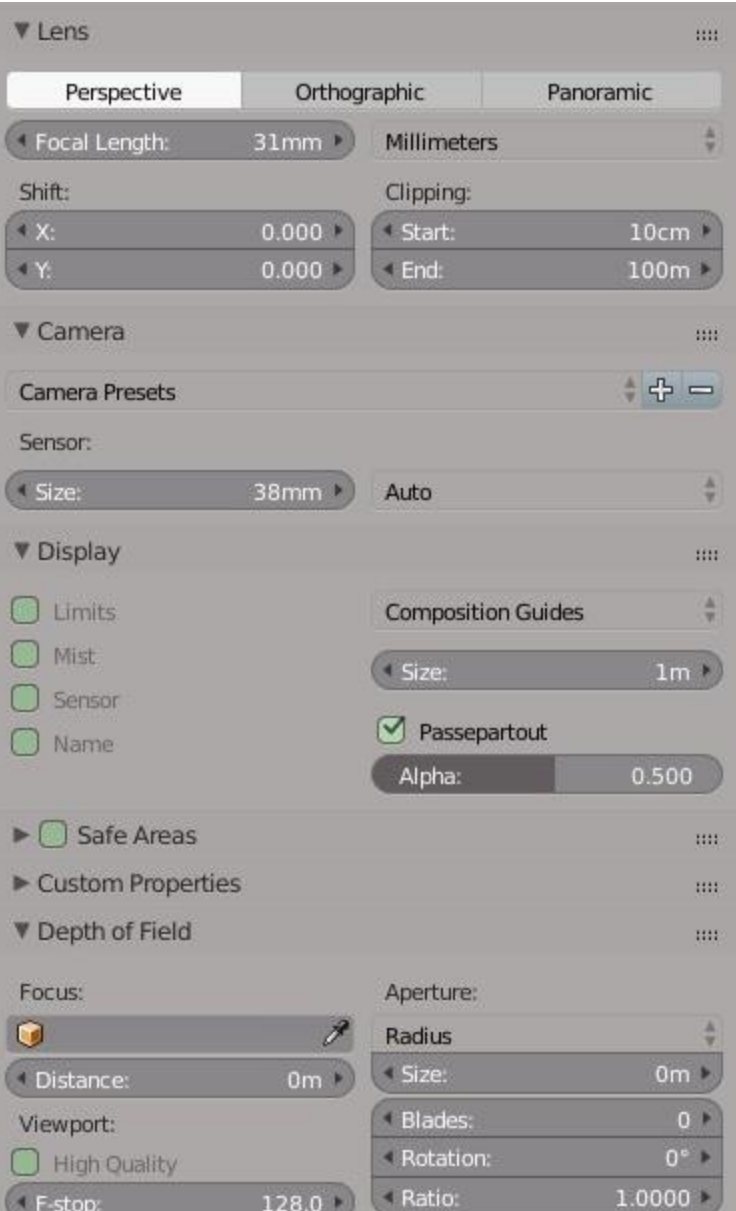

*Slika 5.32 Virtualna kamera*

Opcije virtualne kamere (slika 5.32) nam omogućuju promjenu parametara kamere kao što su žarišna duljina, veličina senzora, fokus. Također je moguće odabrati unaprijed predodređene postavke za stvarne kamere kao što su Red One, Nikon, Canon, GoPro, Sony i ostale kamere. Također je moguće odabrati između perspektivnog, ortografskog i panoramskog načina snimanja.

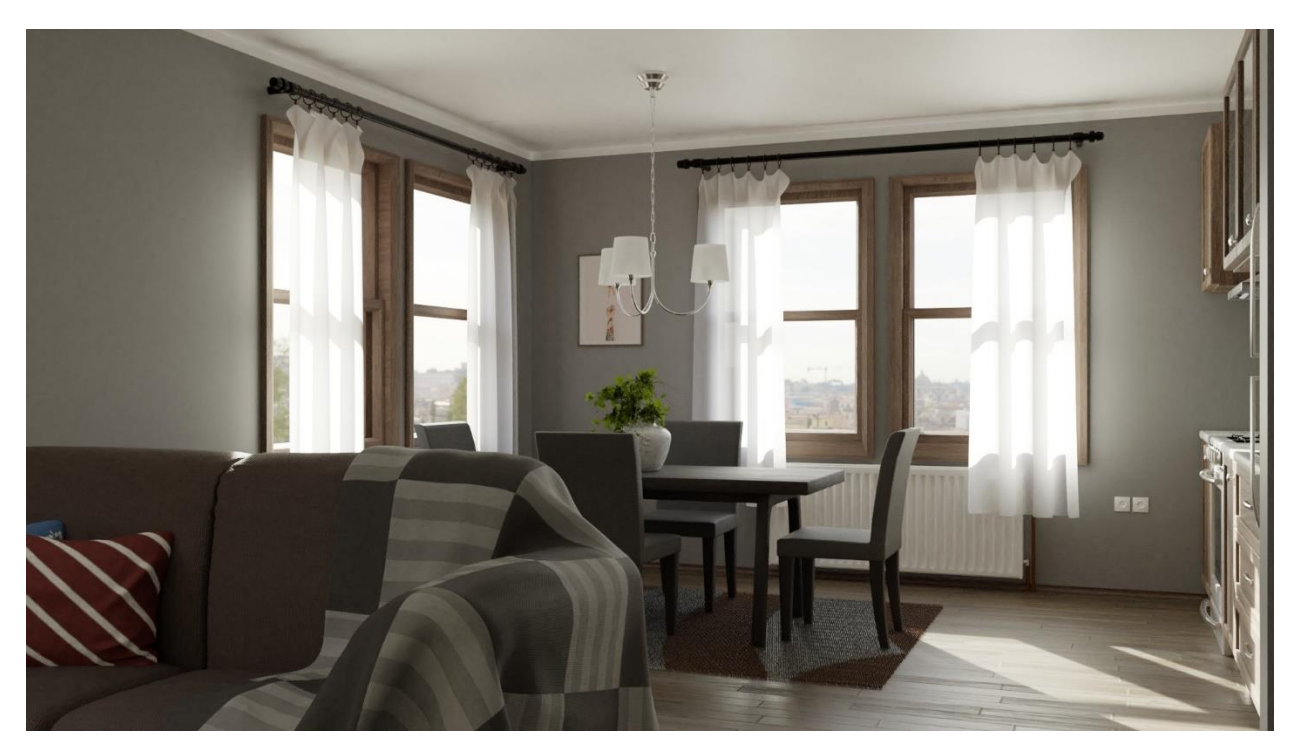

*Slika 5.33 Render interijera (blagavaonica)*

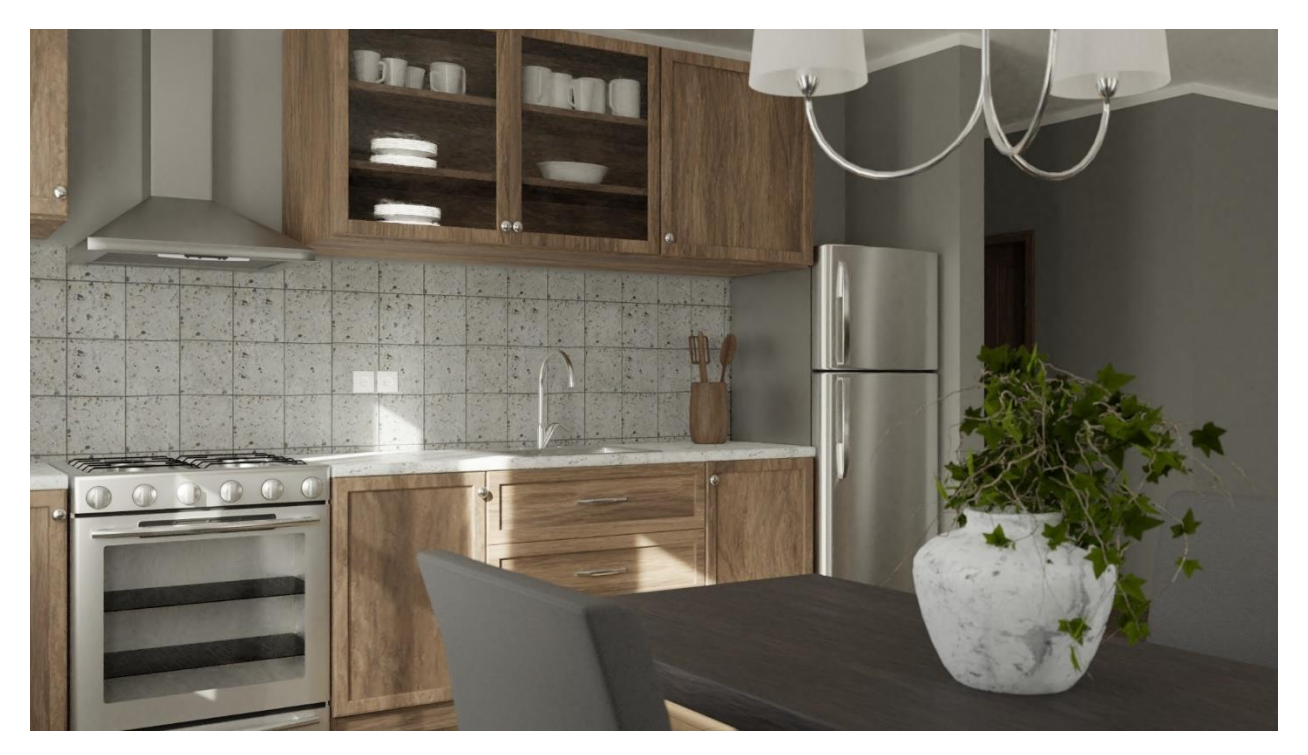

*Slika 5.34 Render interijera (kuhinja)*

### 5.6. Kompozitor

Kompozitor isto kao i izrada materijala se bazira na čvorovima. U istom prozoru za izradu materijala (Node editor) promijenimo način rada u kompozitor (Compositing nodes) te ćemo dobiti pristup novim čvorovima specifičnim za kompozitor. Kompozitor nam omogućuje naknadnu obradu rendera (svjetlinu/kontrast, balansiranje i korekciju boja, stvaranje maski, dodavanje game, spajanje različitih slojeva rendera, rotaciju, skaliranje…) te dodavanje efekata kao što su polje dubinske oštrine, zamućenje kretanja, izobličenje leće…

U primjeru vizualizacije kompozitor sam koristio u svrhu balansiranja i korekcije boje te promjene svjetline/kontrasta.

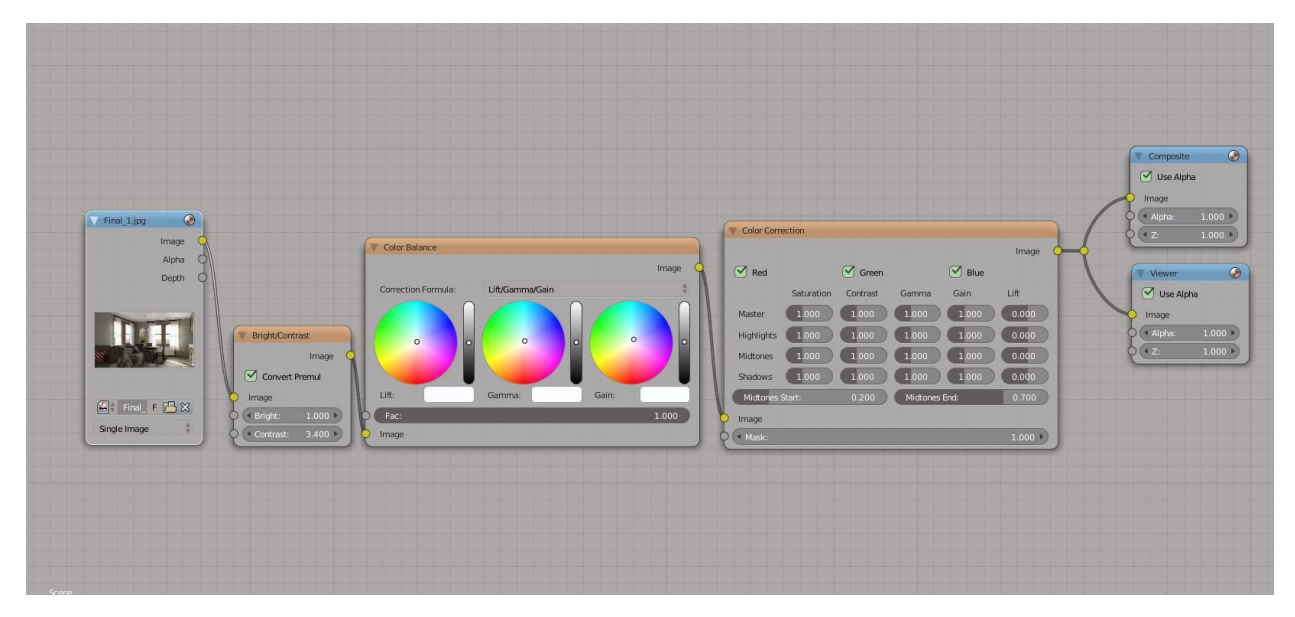

*Slika 5.35 Kompozitor*

Prvi čvor sa lijeve strane na slici 5.35 nam omogućava učitavanje slike, alternativni način je Render Layer čvor koji automatski učitava sve slojeve rendera, ali nedostatak tog načina je spremanje rendera u RAM, to jest podatci su samo spremljeni do kada se ne ugasi program, te je prilikom ponovnog pokretanja potrebno ponovno renderiranje scene. Sljedeći čvor je svjetlina/kontrast (Bright/Contrast) koji nam omogućuje promjenu svjetline i kontrasta na slici. Sljedeća dva čvora, balans i korekcija boje nam omogućuju promjenu boje na svakom kanalu (RGB) posebno. Composite i Viewer čvorovi su izlazni čvorovi. Kompozitor (Composite) čvor određuje izgled spremljene slike, dok nam preglednik (Viewer) omogućuje pregled izgleda slike u pozadini bez potrebe spremanja slike.

## **6. Kompatibilnost s drugim programima**

Implementacijom Principled BSDF shadera u Blender verziji 2.79 koja je bazirana na Disneyevom modelu shader-a poznatim pod nazivom "PBR", Blender materijali postaju kompatibilni sa softverima poput Pixar Renderman, Unreal Engine, Unity, Substance Painter i slični.[21] Blender omogućava mnoge formate za izvoz projekta kao što su: Collada (.dae), Alembic (.abc), 3D Studio(.3ds), FBX (.fbx), Motion Capture (.bvh), Stanford (.ply), Wavefront (.obj), X3D Extensible 3D (.x3d), Stl (.stl).

## 6.1. Substance Painter

Substance painter je softver koji omogućava dinamično slikanje tekstura na 3D objekte. Substance painter se bazira na PBR (Physically-Based Rendering) tijeku rada. Fizički točno renderiranje se bazira na padanju svjetlosnih zraka na objekt te odbijanje istih u kameru s obzirom na svojstva materijala koja su određena uz pomoć posebnih mapa.

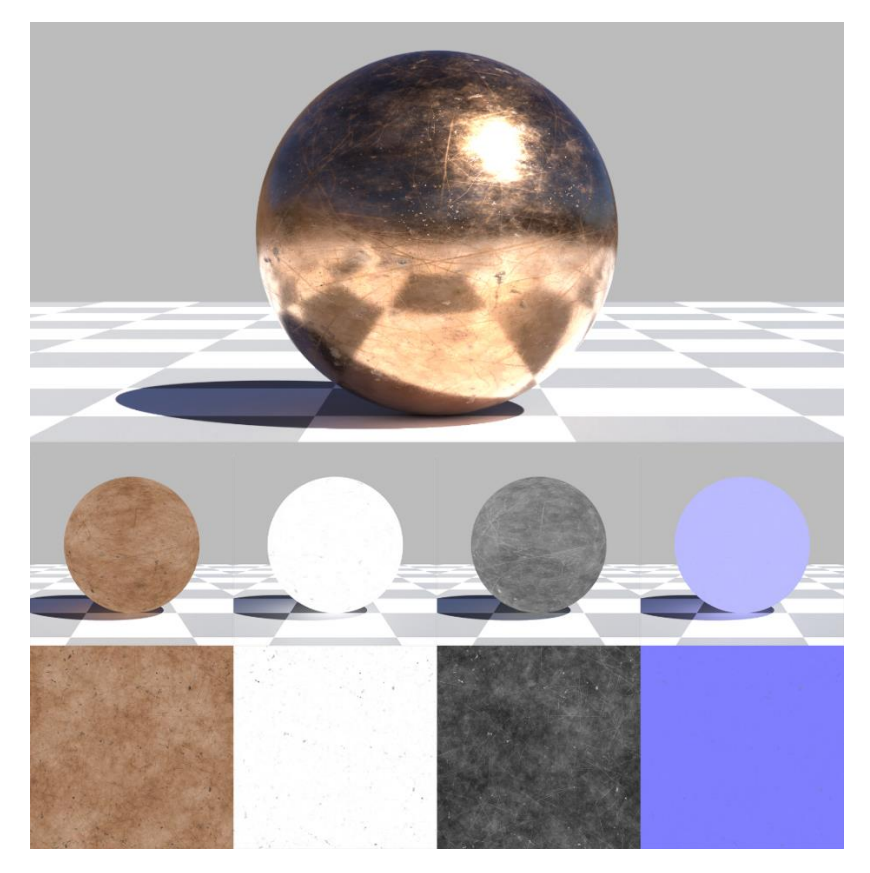

*Slika 6.1 PBR material*

Prva mapa sa lijeve strane na slici 6.1 predstavlja osnovnu boju materijala (Base color) također se naziva i Albedo te je važno da se na teksturi ne vide sjene iz stvarnog svijeta jer će se sjene simulirati tijekom renderiranja te bi moglo doći do duplih sjena. Druga mapa je metalna (metallic) koja određuje između dielektričnog i metalnog materijala. Na skali između nula (crna boja; dielektričan materijal) i jedan (bijela boja; metalni materijal) se određuje svojstvo materijala. Najčešće se koriste apsolutne vrijednosti (1 ili 0) te se rijetko koriste vrijednosti između nula i jedan. Na slici 6.1 može vidjeti da je metalna mapa bijela što označava metalni materijal te se po njoj nalaze crne točke koje označavaju oštećenja i prljavštinu na materijalu koja nema metalna svojstva. Treća mapa označava hrapavost materijala. Na skali između nula (crna boja; glatki materijal) i jedan (bijela boja; hrapavi materijal). Četvrta mapa je Normal mapa koja pohranjuje podatke o detaljima na modelu bez potrebe dodavanja dodatne topologije. Podatci su pohranjeni u RGB slici koja predstavlja koordinate X,Y,Z u svakom kanalu boje (X = crvena (R) od 0 do 255;  $Y =$ zelena (G) od 0 do 255; Z = plava (B) od 128 do 255).[22]

Između Blendera i Substance Paintera je moguće aktivirati živu vezu (Live link) koja omogućuje automatsko, u stvarnom vremenu ažuriranje tekstura i materijala unutar Blendera i Substance paintera.

### 6.2. Unity i Unreal Engine 4

Unity game engine je trenutno najpopularnija platforma za izradu multimedijskog sadržaja. Omogućava izradu 2D i 3D igara, aplikacija i interaktivnih vizualizacija. Također je podržana virtualna stvarnost i proširena stvarnost. Isto kao i u Blenderu 2.80, Unity omogućava renderiranje uz pomoć enginea koji omogućava globalno osvjetljenje u stvarnom vremenu sa fizički baziranim shader-ima. U Unity je moguće uvesti različite formate datoteka poput: .FBX, .dae (Collada), .3DS, .dxf i .obj. Prednosti korištenja tih formata su: izvoženje (export) samo podataka koje želimo, mogućnost uvoženja podataka u druge programe, manja veličina datoteka. Nedostatci korištenja tih formata datoteka su sporiji proces izrade prototipa i početnih verzija projekta. Unity također omogućuje uvoženje izvornih datoteka 3D programa kao što su Autodesk Maya i 3DS Max, Maxon Cinema4D, Foundery Modo, LightWave, Cheetah3D i Blender. Prednosti korištenja tih formata su brzi proces izrade, uređivanje modela u izvornom formatu automatski osvježava model u Unity-u. Nedostatci su nepotrebni podatci koji dovode do velikih veličina datoteka koje mogu usporavati rad Unitya.[23]

Za razliku od Unitya, Unreal Engine 4 ne dopušta uvoženje izvornih datoteka 3D programa. Preporuča se korištenje .FBX formata koji je standardni format za izvoženje objekata iz 3D aplikacija.[24] Iako se Unreal Engine 4 bazira na PBR materijalima, u usporedbi sa Principled shaderom, materijali neće biti identični. Kako bi se postigli identični materijali potrebno je podešavanje postavki materijala ili konverzija u programu za uređivanje materijala i tekstura poput Substance paintera.[25]

## **7. Usporedba s konkurentnim programima**

## 7.1. Autodesk Maya

Prva verzija Maya-e je izašla u veljači 1998. godine te se sastojala od tri različita paketa softvera: Advanced Visualizer, PowerAnimator, Alias Sketch. U početku Maya 1.0 je razvijena od strane ujedinjenih kompanija Alias i Wavefront. Autodesk kupuje sva prava na Maya-u 2005. godine te je program preimenovan u Autodesk Maya.[26]

Maya je prihvaćena kao industrijski standard te je najkorišteniji 3D softver u velikim studijima. Autodesk Maya je okrenuta prema filmskoj industriji te su mnogi CGI efekti za filmove i serije poput Arival, Deadpool, Game of Thrones i Westworld napravljeni baš u Maya-i. Maya je platforma bazirana na čvorovima te API omogućava prilagođavanje 3D modeliranja, animacije, vizualnih efekata i renderanja uz pomoć C++, C#, Python-a. SDK omogućava razvijanje proširenja i skriptiranje za Maya-u. Integrirani renderer u Maya-i je Arnold koji trenutno omogućava CPU renderanje, ali se planira u budućnosti omogućiti renderanje uz pomoć GPU-a. Također su podržani mnogi render engine-i poput V-ray, Renderman i Redshift. Od verzije Maya 2018 sva proširenja poput Xgena, Mudboxa i Bifrösta su uključeni u paket te ih nije potrebno kupiti zasebno. Od verzije Maya 2018 također je podržana živa veza (live link) sa Adobe After effects koja omogućuje interakciju sa programima u realnom vremenu. Maya se bazira na temelju pretplate te je potpuna verzija dostupna po cijeni od 1 984 eura (18.09.2018.) godišnje, također je dostupna Maya LT verzija za cijenu od 308 eura (18.09.2018.) godišnje koja sadrži sve osnovne alate za 3d modeliranje i animaciju.[27]

Prva interna verzija Blendera je predstavljena 1994. godine dok je prva javna verzija postala dostupna 1998. godine. Zbog problema unutar kompanije Blender projekt se napušta. Uz pomoć zajednice Ton Roosendaal kupuje sva prava na Blender te 2003. godine Blender postaje open source. Za razliku od Autodesk Maya-e Blender Creation suite je namjenjen pojedincima i manjim studijima te sve više studija odabire Blender kao primarni 3D softver. Blender omogućuje samo korištenje Pythona za API. Integrirani render engine Cycles, omogućuje renderiranje uz pomoć GPU-a i CPU-a dok će od verzije 2.80 biti dostupno renderanje uz pomoć GPU-a i CPU-a istovremeno. Isto kao i Autodesk Maya dostupni su mnogi alati za modeliranje, skulpturiranje, simulaciju čestica i fluida, simulaciju tkanina te uređivanje videa. Za razliku od Maya-e Blender omogućava visoku razinu prilagođavanja korisničkog sučelja kako bi se povećala produktivnost svakog pojedinca. Oba programa podržavaju različite render engine poput V-ray, Renderman, Octane. Blender je potpuno besplatan program koji se financira uz pomoć zajednice, pokrovitelja, usluga poput Blender Cloud i Blender Market.

#### 7.2. Autodesk 3DS Max

Yost Group, 1988. godine, počinje raditi na novom projektu pod nazivom 3D Studio. Aplikacija je imala samo četiri modula (Shaper, Lofter, Editor i Material Editor) zbog ograničenja DOS operativnog sustava. Naknadno je dodan peti modul (keyframeing) te je 3D Studio postao program za 3D animaciju. Autodesk pristaje na suradnju sa Yost Group-om te postaje izdavač za 3D Studio. 3D Studio postaje prvi program za 3D modeliranje, animaciju i renderiranje za osobno računalo sa pristupačnom cijenom. Kompletni paket 3D Studia je koštao 3495 dolara. Autodesk najavljuje 3D Studio MAX za Windows NT na SIGGRAPH konferenciji 1995 godine. Program je bio veliki uspjeh na konferenciji. Sljedeće godine izlazi prva verzija 3D Studio MAX te je od verzije R2 Autodesk u potpunosti preuzeo razvoj programa. Kroz godine su dodane mnoge napredne mogućnosti za modeliranje animaciju i renderiranje.[28]

Isto kao i Blender 3DS MAX je namijenjen manjim studijima i pojedincima ali ga također koriste i veliki studiji poput Blizzard Entertainment-a. Za razliku od Maya-e koja je namijenjena filmskoj industriji 3DS MAX je namijenjen industriji video igara i studijima specijaliziranim za vizualizacije arhitekture i slično. 3DS MAX ima veliku količinu različitih alata poput simulacije fluida, putanje pokreta (motion path) koje omogućavaju manipulaciju animacija direktno u viewport-u. Također su dostupni mnogi automatizirani alati koji omogućavaju brži proces izrade. Integrirana knjižnica (Asset library) omogućava pohranu modela tekstura i ostalih podataka. U Blenderu, u trenutnoj verziji ne postoji knjižnica, nego će biti implementirana u nadolazećim patchevima. 3DS MAX omogućava kompletno ne destruktivni način modeliranja koji nije dostupan u Blenderu. Integrirani renderer je V-ray kojeg razvija Chaos Group. V-Ray omogućava CPU i GPU renderiranje. Cijena godišnje pretplate za 3D Studio MAX je 1 984 eura (18.09.2018.).

### 7.3. Maxon Cinema 4D

Cinema 4D je program za 3D modeliranje, animaciju i renderiranje razvijen od strane MAXON Computer GmbH. Cinema 4D omogućava Poligonalno, parametarsko modeliranje te skulpturiranje. Dostupni su svi alati kao i u konkurentnim programima za 3D modeliranje. Moguća je izrada materijala i shadera te proceduralnih tekstura. Također je moguće 3D slikanje uz pomoć raznih kistova. Cinema 4D omogućava napredne animacije uz pomoć alata kao što su Dope Sheet, F-Curve, Motion Clips. Alati funkcioniraju jednako kao i istoimeni alati u Blenderu. Također je moguće izraditi proceduralne animacije uz pomoć čvorova (node editor). Moguća je izrada animacija za likove uz pomoć kostura i ograničenja. Moguća je simulacija tkanine, fluida, čestica i tkanine. Također su moguće animacije i simulacije krutih tijela. Cinema 4D interni renderer je baziran na fizičkom renderiranju te koristi postavke kamere iz stvarnog svijeta kao što su: žarišna duljina, brzina zatvarača, otvor blende i slično. Osim internog renderera dostupni su i vanjski rendereri poput Pixar's RenderMan, SolidAngle Arnold, V-Ray, Octane Render, Nvidia Iray, Maxwell Render. Cinema 4D je uglavnom namijenjena profesionalnim, velikim studijima u filmskoj industriji.[29] Neki od filmova u kojima je korištena 3D animacija napravljena u Cinema 4D su: Beowulf, The Girl with the Dragon Tattoo, The Golden Compass, Spider-Man 3, War of the Worlds, Chronicles of Narnia, Inception, Van Helsing, The Polar Express, Iron Man 3, Pacific Rim, Furious 7. Za razliku od Autodesk proizvoda Cinema 4D nema godišnju pretplatu nego se naplaćuje po proizvodu. Cinema 4D Studio R19 košta 3 510 dolara (18.09.2018.).

## **Zaključak**

Nakon detaljnog upoznavanja sa program Blender 3D Creation Suite kroz upoznavanje razvoja programa, budućim planovima za program i upoznavanjem sa alatima dostupnim korisniku kao što su alati za modeliranje, skulpturiranje, rigging i animiranje te primjenu istih na praktičnom dijelu rada, Blender kao stvaralački paket je uspoređen sa konkurentnim programima poput Mayae, 3DS MAX-a i Cinema 4D. Također je istraženo kako se Blender uklapa u standardni tijek proizvodnje i kompatibilnost sa programima poput Substance paintera i Unitya. Rad je izrađen u svrhu određivanja mogućnosti konkuriranja na tržištu računalne grafike kao program koji ima široku namjenu u samome tijeku proizvodnje.

Blender 3D Creation Suite je program koji omogućuje tijek proizvodnje od začetka pa do krajnjeg proizvoda ili implementacije u neki drugi program poput Unitya ili Unreal Engine 4. Blender ima veliki broj alata za izradu 3D modela, animacija, specijalnih efekata. U program su integrirani alati za skulpturiranje i slikanje (texture painting) te su također implementirane simulacije fluida, čestica, tkanine, dlake, krutih tijela. Kao i svi konkurentni programi renderiranje se bazira na fizički točnim materijalima i osvjetljenju (ray tracing) te je moguća implementacija raznih eksternih render enginea kao što su Pixar's RenderMan, V-ray, Octane render. Odlično se uklapa u radni tijek sa ostalim programima kao što su Substance Painter sa kojim omogućava živu vezu i Unityem koji podržava izvorni Blender format (.blend).

Blender 3D creation suite je konstanto održavan i ažuriran od strane Blender foundationa kako bi što bolje pratio trendove u industriji te će tako u nadolazećim nadogradnjama programa biti moguće renderiranje u stvarnom vremenu te se teži prilagođavanju programa za što lakše i brže korištenje za krajnjeg korisnika. U usporedbi sa industrijski prihvaćenim programima Blender je definitivno sposoban konkurirati te u nekim mogućnostima i prednjači. Blender je namijenjen korištenju u manjim studijima te se u tu radnu okolinu odlično uklapa. Zbog specifičnog načina financiranja od strane zajednice i sponzora Blender je potpuno besplatan program koji je dostupan svima. Za odgovor koji je najbolji program za 3D modeliranje i animaciju nemoguće je dati definitivan odgovor jer svaki program ima svoje prednosti i mane, na kraju se sve svodi na osobe preferencije korisnika programa (izgled i organizacija korisničkog sučelja, tijek izrade i slično) te zahtjeve poslodavaca i studija.

U Varaždinu,

Potpis studenta

## Sveučilište Sjever

 $\frac{1}{2}$  KC

SVEUČILIŠTE<br>SJEVER

#### IZJAVA O AUTORSTVU  $\mathbf I$

#### SUGLASNOST ZA JAVNU OBJAVU

Završni/diplomski rad isključivo je autorsko djelo studenta koji je isti izradio te student odgovara za istinitost, izvornost i ispravnost teksta rada. U radu se ne smiju koristiti dijelovi tuđih radova (knjiga, članaka, doktorskih disertacija, magistarskih radova, izvora s interneta, i drugih izvora) bez navođenja izvora i autora navedenih radova. Svi dijelovi tuđih radova moraju biti pravilno navedeni i citirani. Dijelovi tuđih radova koji nisu pravilno citirani, smatraju se plagijatom, odnosno nezakonitim prisvajanjem tuđeg znanstvenog ili stručnoga rada. Sukladno navedenom studenti su dužni potpisati izjavu o autorstvu rada.

Ja,  $\frac{1}{2}$   $\frac{c_1}{c_2}$   $\frac{c_2}{c_3}$   $\frac{c_3}{c_4}$  (ime i prezime) pod punom moralnom, materijalnom i kaznenom odgovornošću, izjavljujem da sam isključivi autor/ica završnog/diplomskog (obrisati nepotrebno) rada pod naslovom<br>Blender 3D Stvs relocida poleet (upisati naslov) te da u navedenom radu nisu na nedozvoljeni način (bez pravilnog citiranja) korišteni dijelovi tuđih radova.

> Student/ica: (upisati ime i prezime)

u w

vicely (vlastoručni potpis)

Sukladno Zakonu o znanstvenoj djelatnost i visokom obrazovanju završne/diplomske radove sveučilišta su dužna trajno objaviti na javnoj internetskoj bazi sveučilišne knjižnice u sastavu sveučilišta te kopirati u javnu internetsku bazu završnih/diplomskih radova Nacionalne i sveučilišne knjižnice. Završni radovi istovrsnih umjetničkih studija koji se realiziraju kroz umjetnička ostvarenja objavljuju se na odgovarajući način.

Ja,  $\frac{|\Delta_{\mathcal{P}}|}{|\Delta_{\mathcal{P}}|}$  (ine i prezime) neopozivo izjavljujem da sam suglasan/na s javnom objavom završnog/diplomskog (obrisati nepotrebno) rada pod naslovom  $-\frac{[\Delta(\mathcal{P}\vee\Delta_{\mathcal{C}})]\sum_{\mathcal{P}}\Delta_{\mathcal{P}}]_{\mathcal{Q}}}{\sum_{\$ naslov) čiji sam autor/ica.

> Student/ica: (upisati ime i prezime)

> > 41

Tan Vicok

## **Popis literature**

[1] TweakTown, Games industry to earn \$108.9 billion in 2017 https://www.tweaktown.com/news/57455/games-industry-earn-108-9-billion-2017/index.html (05.09.2018.)

[2] Blender.org, Statistics https://www.blender.org/about/website/statistics/ (05.09.2018.)

[3] A. Beane: 3D animation Essentials, John Wiley & Sons, Inc., Indianopolis, 2012.

[4] Austin Visuals, 7 Exciting Uses of 3D Animation Today https://austinvisuals.com/7-exciting-uses-of-3d-animation-today/ (02.09.2018.)

[5] Blender 2.79 Manual, Blender's History https://docs.blender.org/manual/en/dev/getting\_started/about/history.html (01.09.2018.)

[6] Blender.org, The Future: Blender 2.8 https://www.blender.org/2-8/ (01.09.2018.)

[7] Blender.org, Blender Developers Blog, Dependency graph proposal https://code.blender.org/2016/12/dependency-graph-proposal/ (01.09.2018.)

[8] Blender.org, Blender Developers Blog, Asset management and Pipeline https://code.blender.org/2016/10/asset-management-and-pipeline/ (01.09.2018.)

[9] Blender 2.80 Manual, Vector Displacement Node https://docs.blender.org/manual/en/dev/render/cycles/nodes/types/vector/vector\_displacement.ht ml?highlight=vector%20displacement (01.09.2018.)

[10] Blender 2.79 Manual, User Interface https://docs.blender.org/manual/en/dev/interface/window\_system/introduction.html (01.09.2018.)

[11] Blender 2.79 Manual, Modeling https://docs.blender.org/manual/en/dev/modeling/index.html (01.09.2018.)

[12] Blender 2.79 Manual, Painting & Sculpting https://docs.blender.org/manual/en/dev/sculpt\_paint/index.html (01.09.2018.)

[13] Blender 2.79 Manual, Rigging https://docs.blender.org/manual/en/dev/rigging/index.html (01.09.2018.)

[14] Blender 2.79 Manual, Animation https://docs.blender.org/manual/en/dev/animation/introduction.html (01.09.2018.)

[15] Blender 2.79 Manual, Screens https://docs.blender.org/manual/en/dev/interface/window\_system/screens.html (01.09.2018.) [16] Blender 2.79 Manual, Editors, Image/Video https://docs.blender.org/manual/en/dev/editors/index.html (01.09.2018.)

[17] Blender 2.79 Manual, Scripting & Extending Blender https://docs.blender.org/manual/en/dev/advanced/scripting/index.html (01.09.2018.)

[18] Blender 2.79 Manual, Image/Video, Movie Clip Editor, Motion Tracking https://docs.blender.org/manual/en/dev/editors/movie\_clip\_editor/tracking/clip/properties/introdu ction.html?highlight=motion%20tracking (01.09.2018)

[19] Blender 2.79 Manual, Editors, Movie clip editor, Motion tracking, Tracking marker https://docs.blender.org/manual/en/dev/editors/movie\_clip\_editor/tracking/clip/marker.html (01.09.2018.)

[20] Blender 2.79 Manual, Cycles Renderer, Lamps https://docs.blender.org/manual/en/dev/render/cycles/lamps.html (09.05.2018.)

[21] Blender 2.79 Manual, Render, Cycles Renderer, Principled BSDF https://docs.blender.org/manual/en/dev/render/cycles/nodes/types/shaders/principled.html?highli  $g$ ht=principled (01.09.2018.)

[22] The Comprehensive PBR Guide by Allegorithmic – vol. 1, LIght and Matter: The theory of Pysically-Based Rendering and Shading, Tehnical edit by: Cyrille Damez and Nicolas Wirrmann https://www.allegorithmic.com/system/files/software/download/build/PBR\_Guide\_Vol.1.pdf (01.09.2018.)

[23] Unity Documentation, Manual, How to import Models from 3D app? https://docs.unity3d.com/540/Documentation/Manual/HOWTO-importObject.html (02.09.2018.)

[24] Unreal Engine, Manual, Importing Static Meshes https://docs.unrealengine.com/en-us/Engine/Content/Types/StaticMeshes/HowTo/Importing (02.09.2018.)

[25] Unreal Engine, Manual, Essental Material Concepts https://docs.unrealengine.com/en-US/Engine/Rendering/Materials/IntroductionToMaterials (02.09.2018.)

[26] Titan computers, The story of Maya https://www.titancomputers.com/The-Story-of-Maya-s/947.htm (02.09.2018.)

[27] Autodesk, Maya, Features https://www.autodesk.eu/products/maya/features (02.09.2018.)

[28] Times & Trends Academy, History of Autodesk 3ds Max https://timesandtrendsacademy.com/history-autodesk-3ds-max/ (02.09.2018.)

[29] Maxon, Cineam 4D, Features

https://www.maxon.net/en/products/cinema-4d/features/modeling/polygon-modeling/ (02.09.2018.)

Teksture za praktični dio projekta preuzete sa: CC0 Textures, https://cc0textures.com/home#\_=\_ (30.08.2018.) Textures.com, https://www.textures.com/ (30.08.2018.) HDRi mape korištene u praktičnom djelu preuzete sa: HDRiHaven, https://hdrihaven.com/ (30.08.2018.)

# **Popis slika**

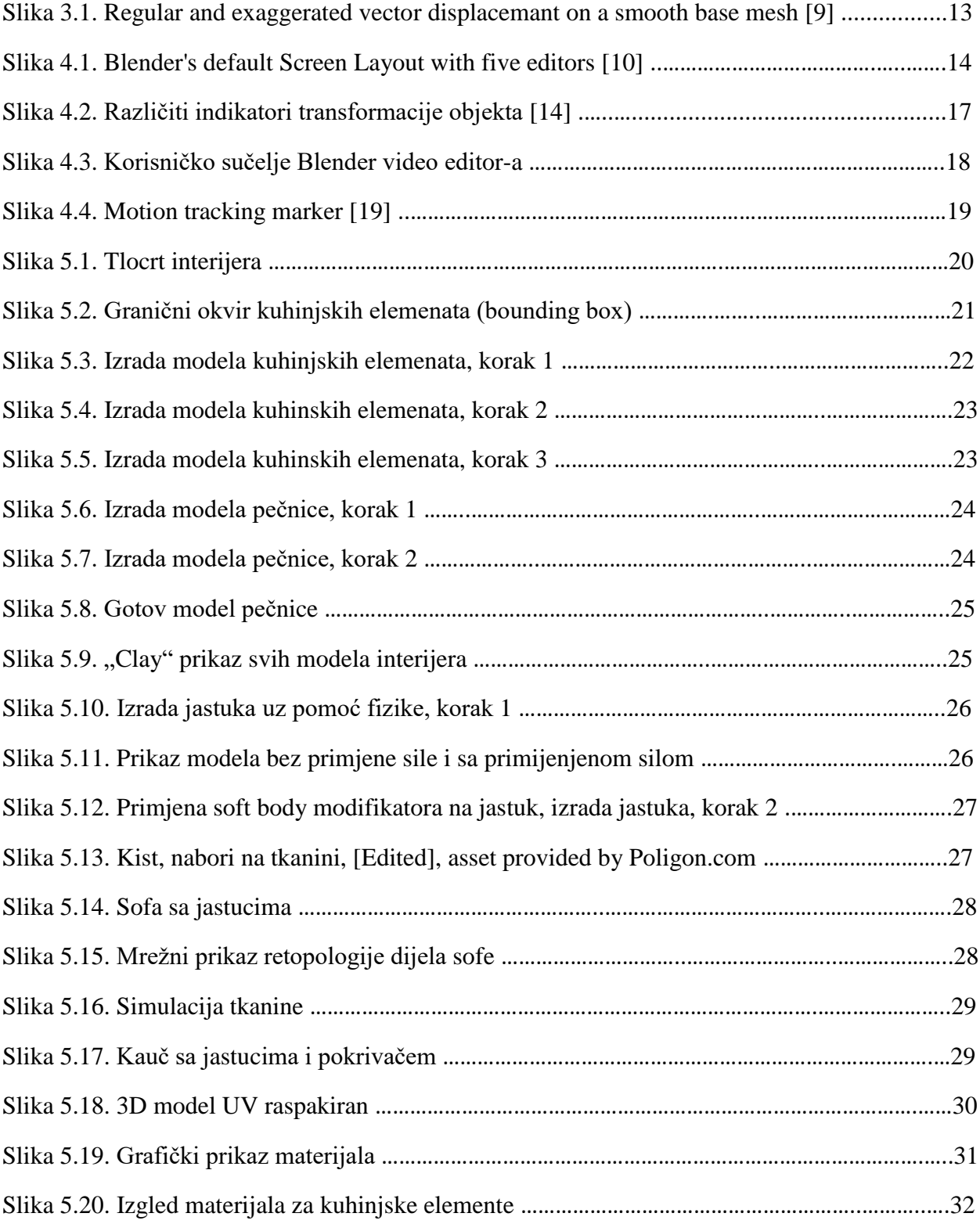

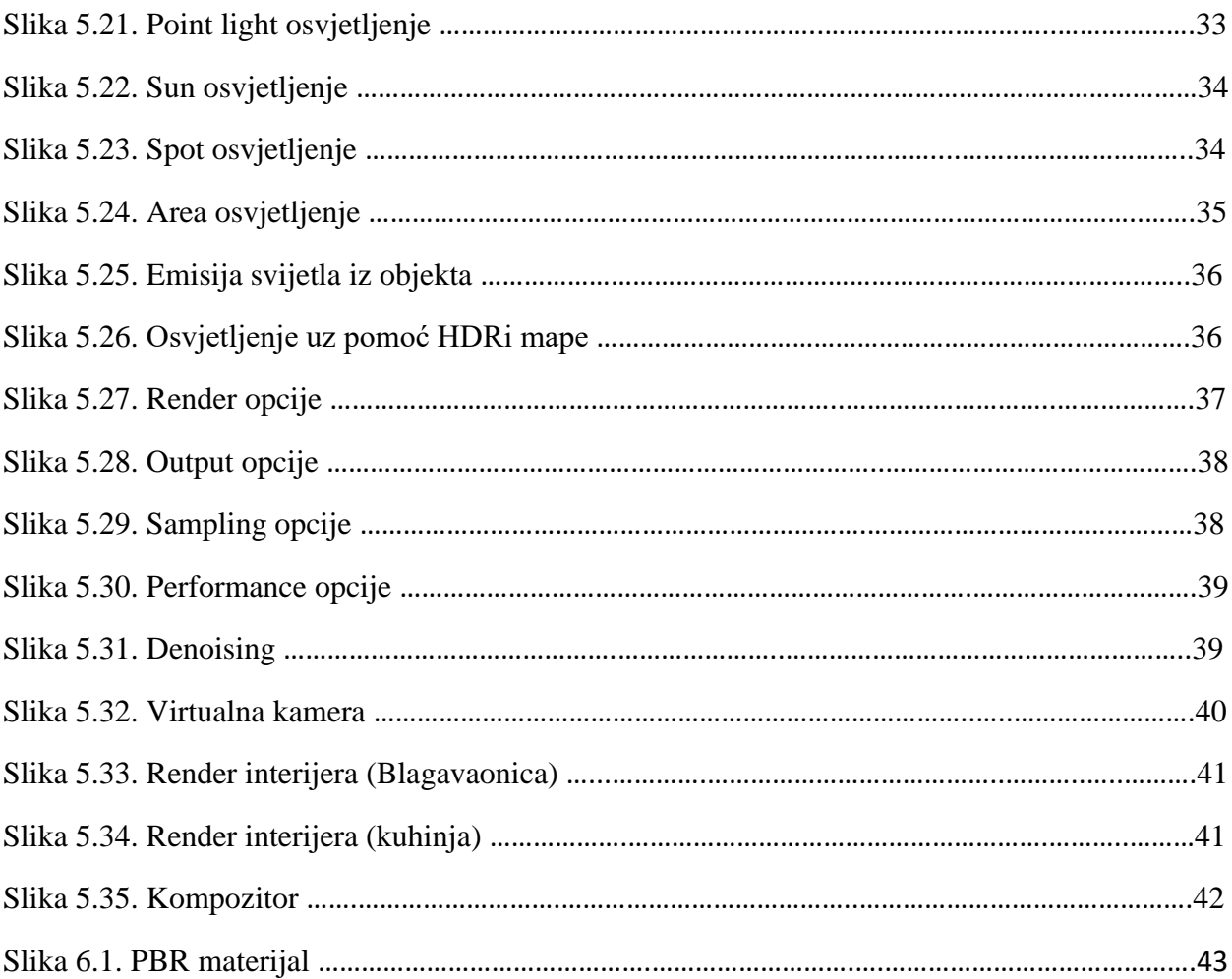